## **Annexure 'A'**

# **SETUP OF ROVER (R8s)**

Step 1: Turn on the Receiver R8s Rover and notice the light blinking.

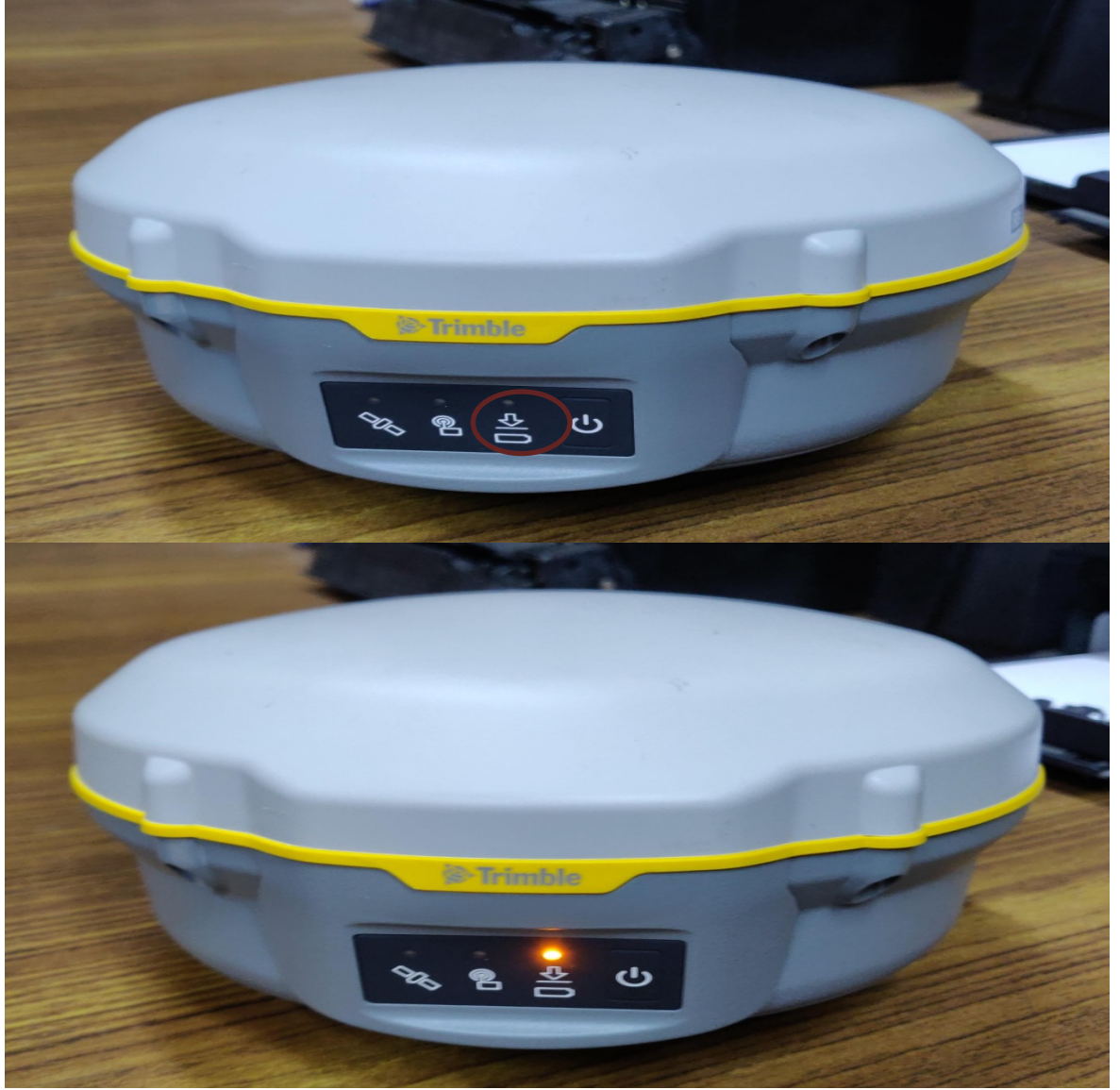

Step 2: Mount the Receiver R8s Rover on the rod provided and place it vertical exactly over the Rover station mark with the help of bipod.

Step 3: Check the verticality of the rod viewing the bubble. Adjust the bipod legs if necessary.

Step 4: Connect Field Data Collector to internet.

Step 5: Pair Field Data Collector to the receiver R8s Rover with Bluetooth connectivity. For this go to Bluetooth icon in Field Data Collector, Add and pair Bluetooth device i.e., Rover, by steps shown in the following slides serially.

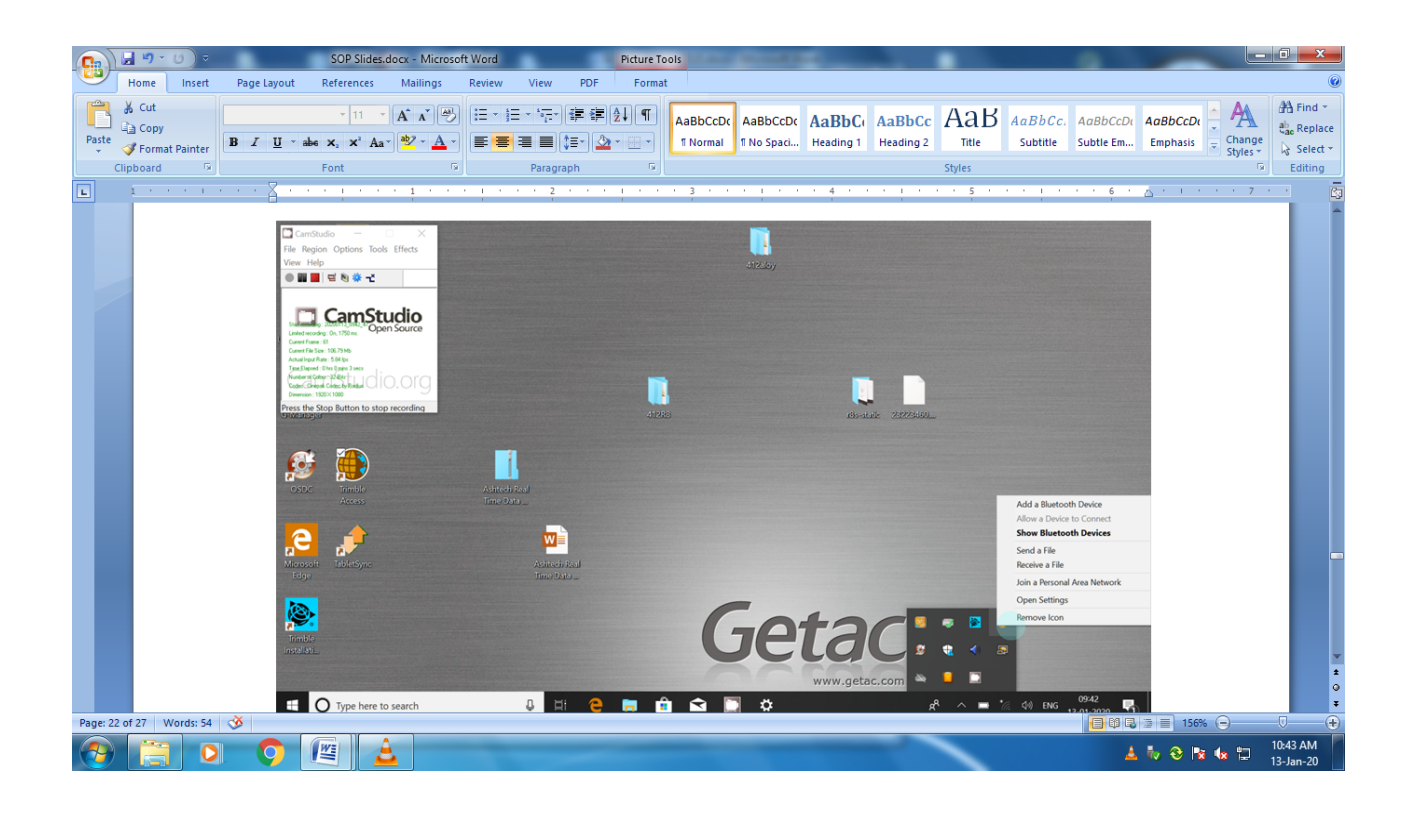

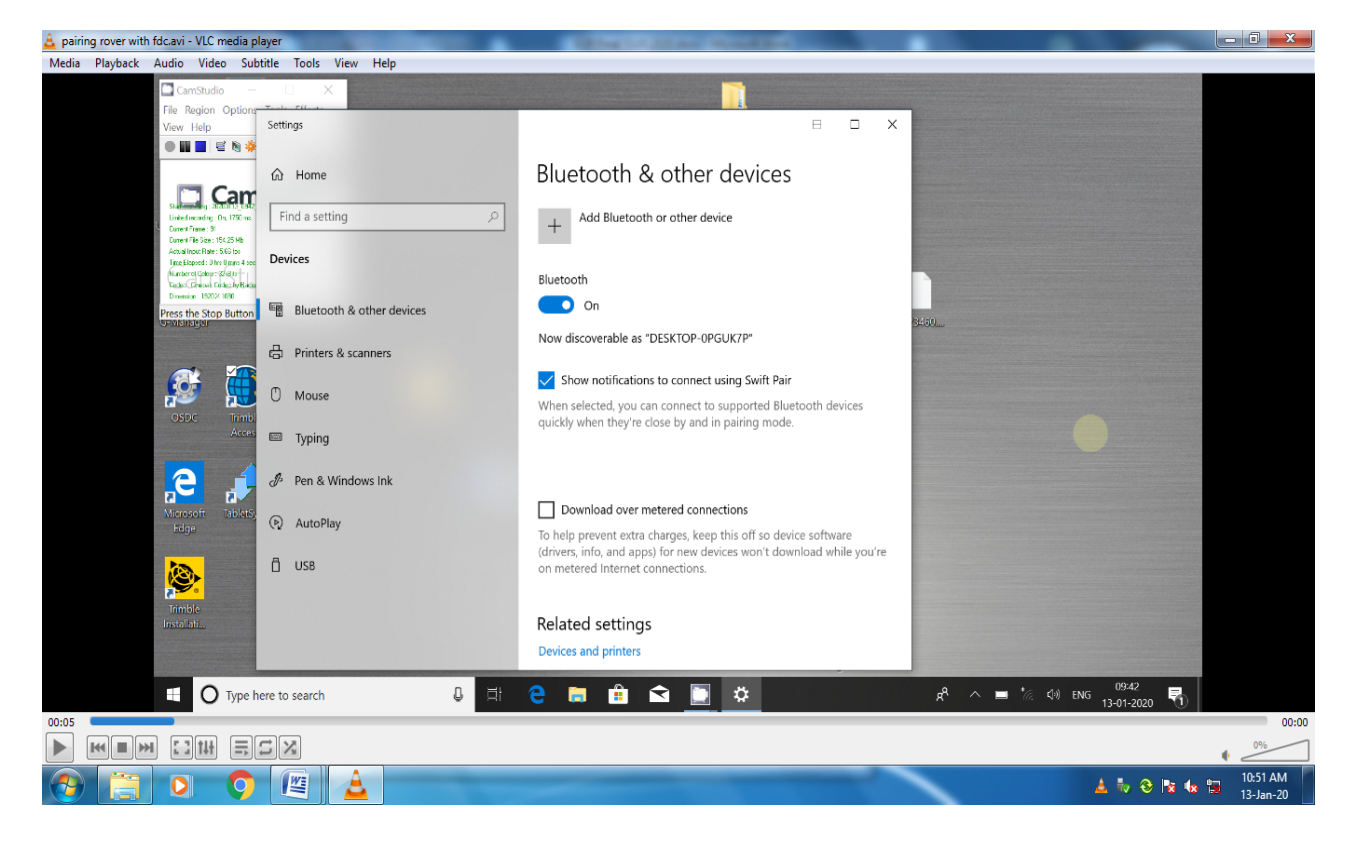

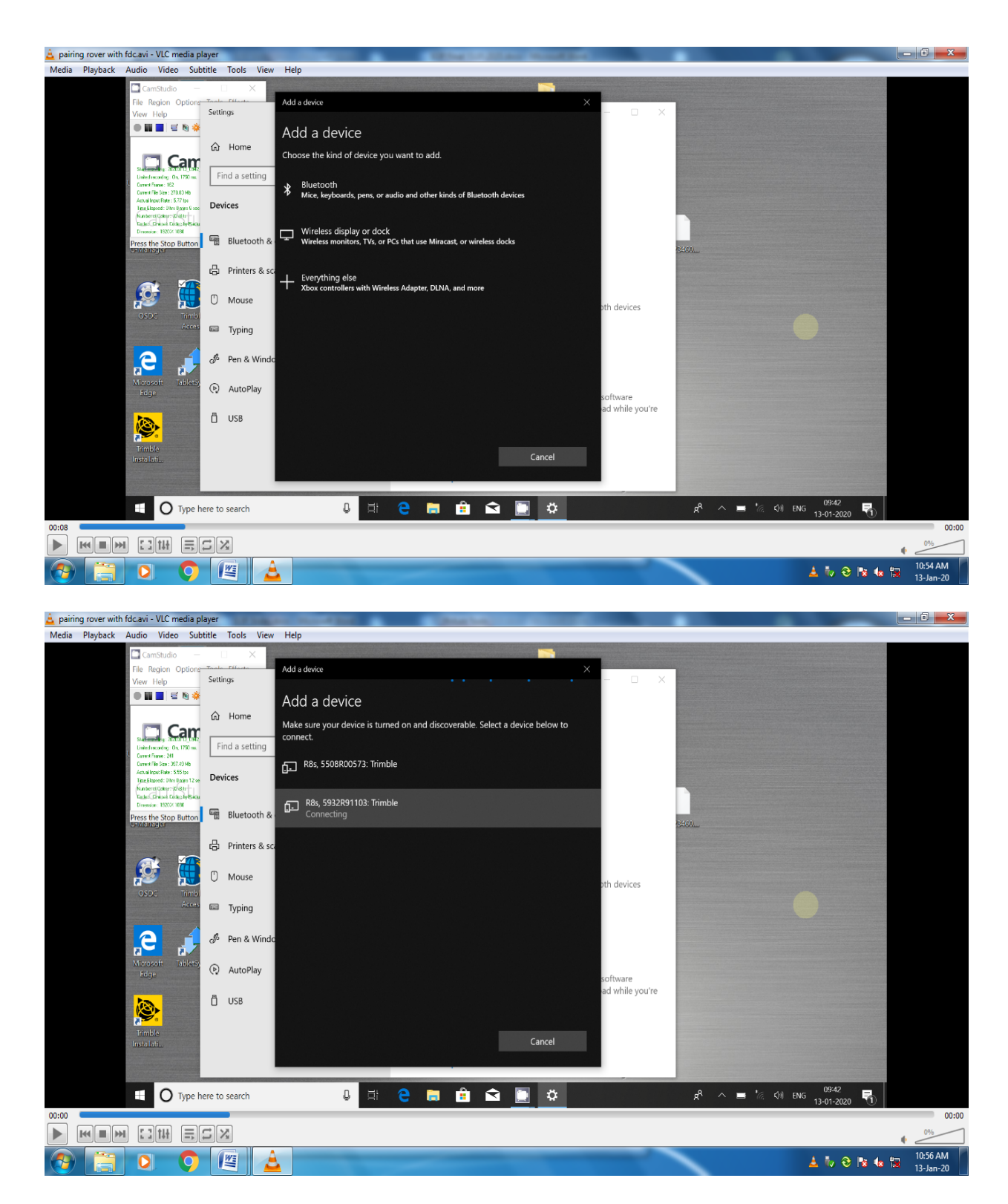

Step 6: Enter default PIN (e.g., in case of Trimble R8s instrument, PIN is 0000) and click Connect tab. Your device is ready to go! message will be displayed for paired device R8s receiver and will reflect in the Settings window.

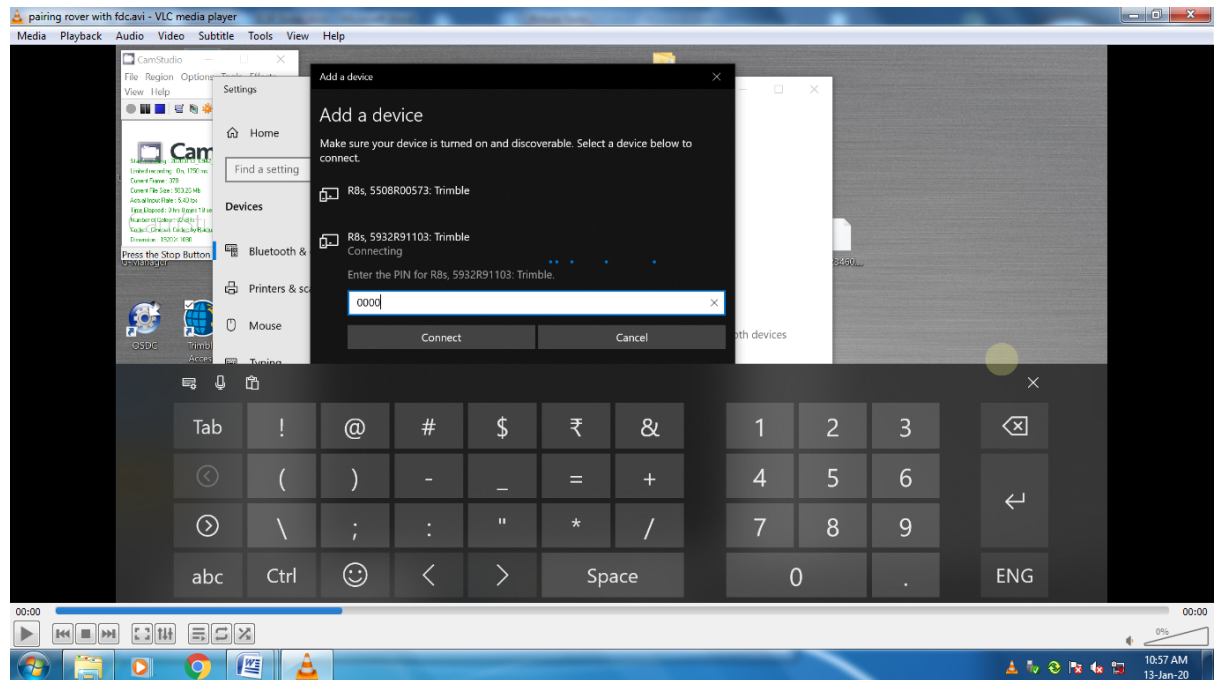

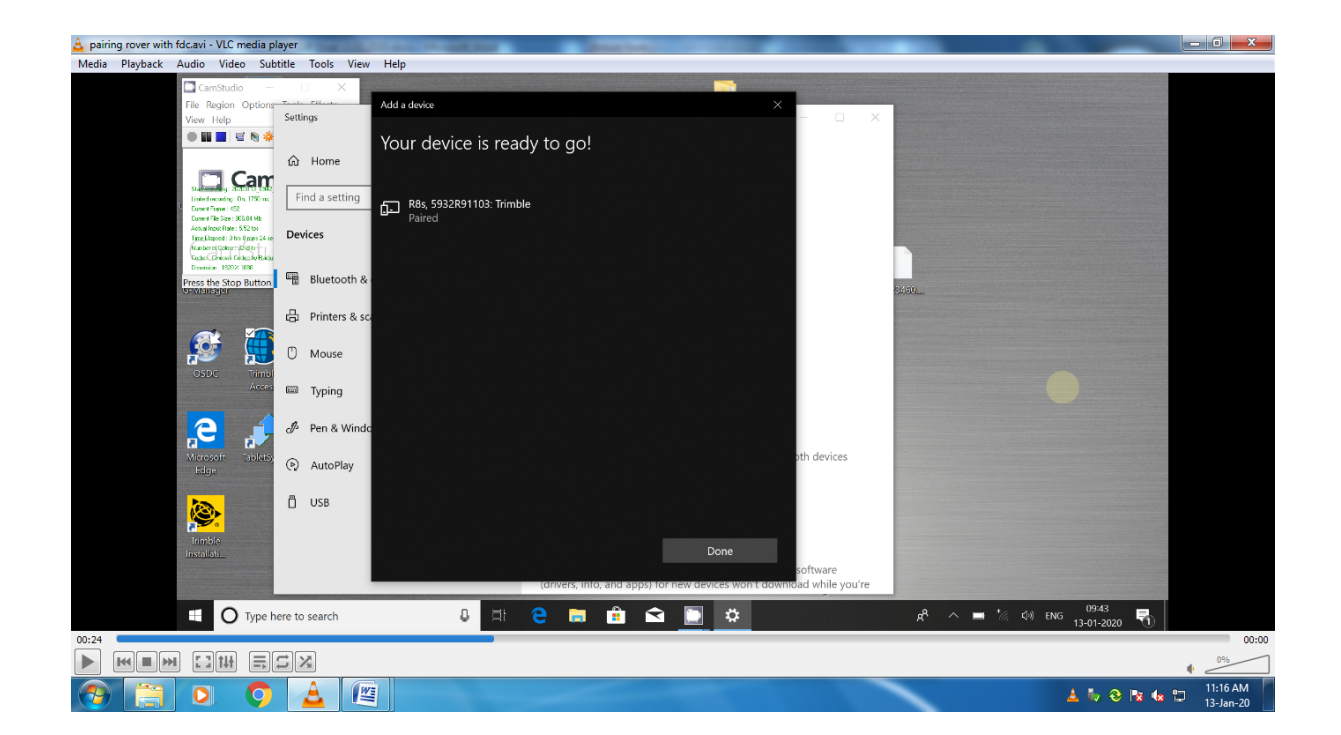

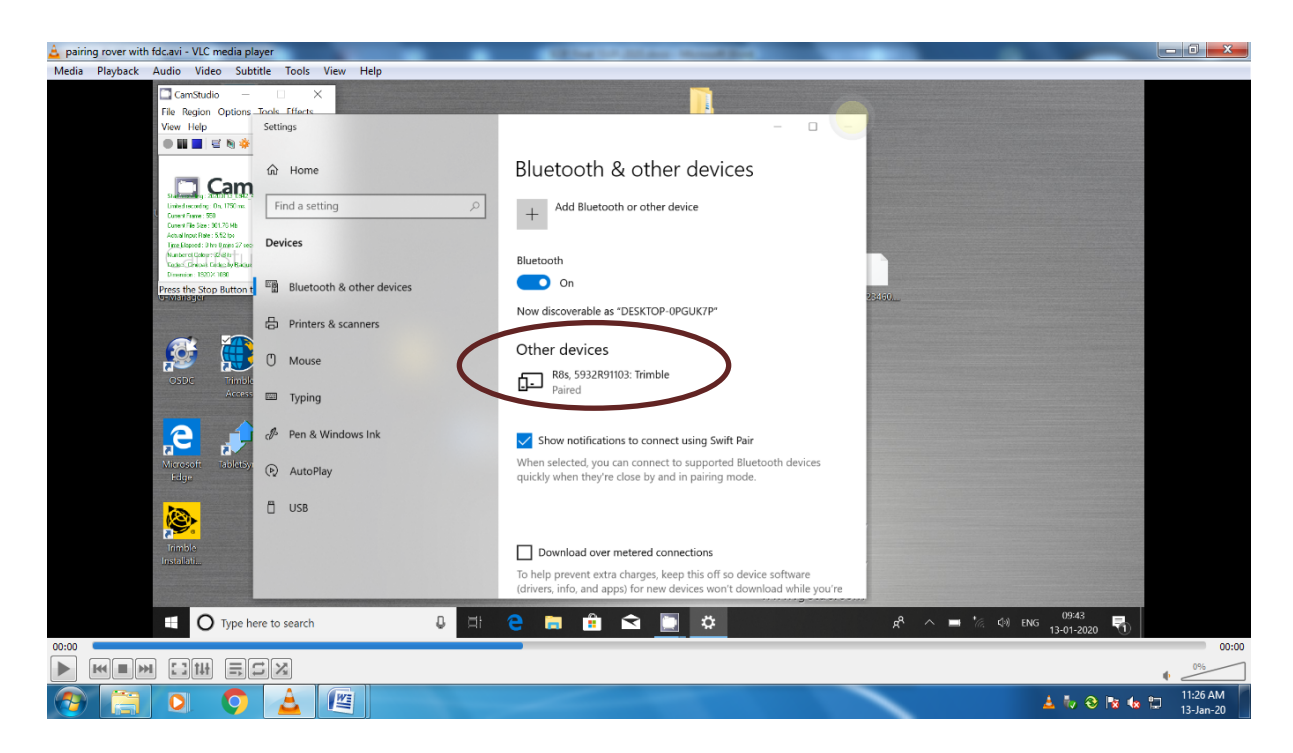

Step 7: Open Trimble Access application on the tab.

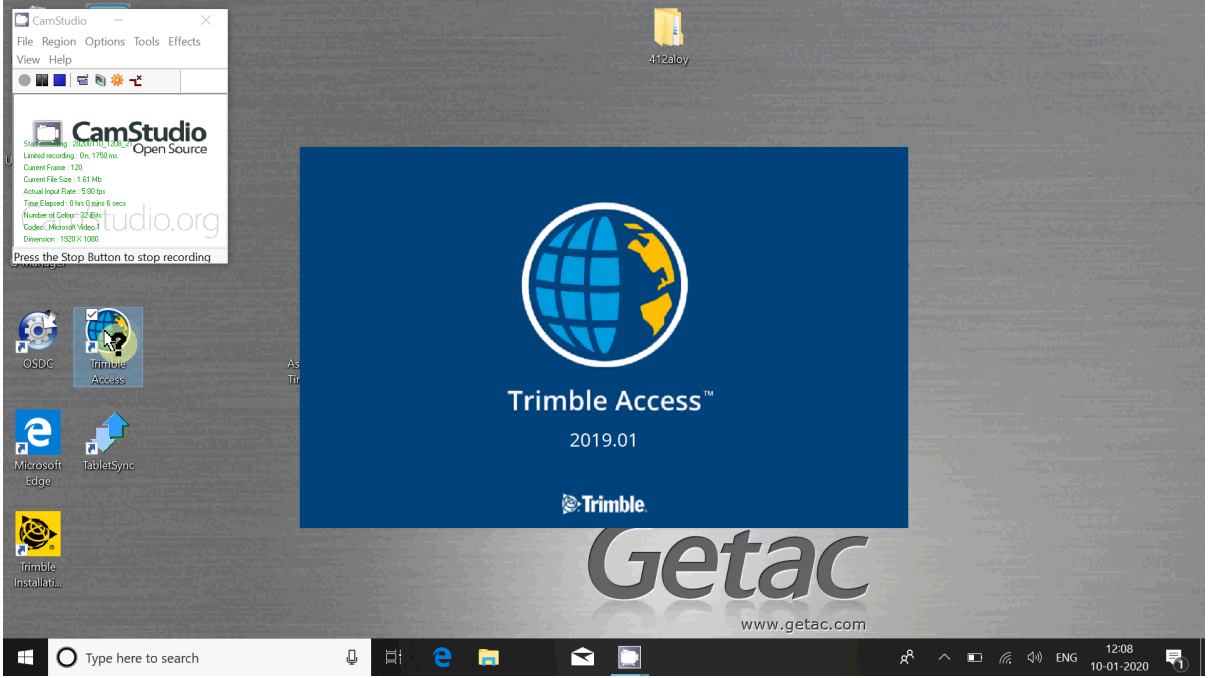

Step 8: Main window will open up. Click on NW corner tab as shown in the following slide.

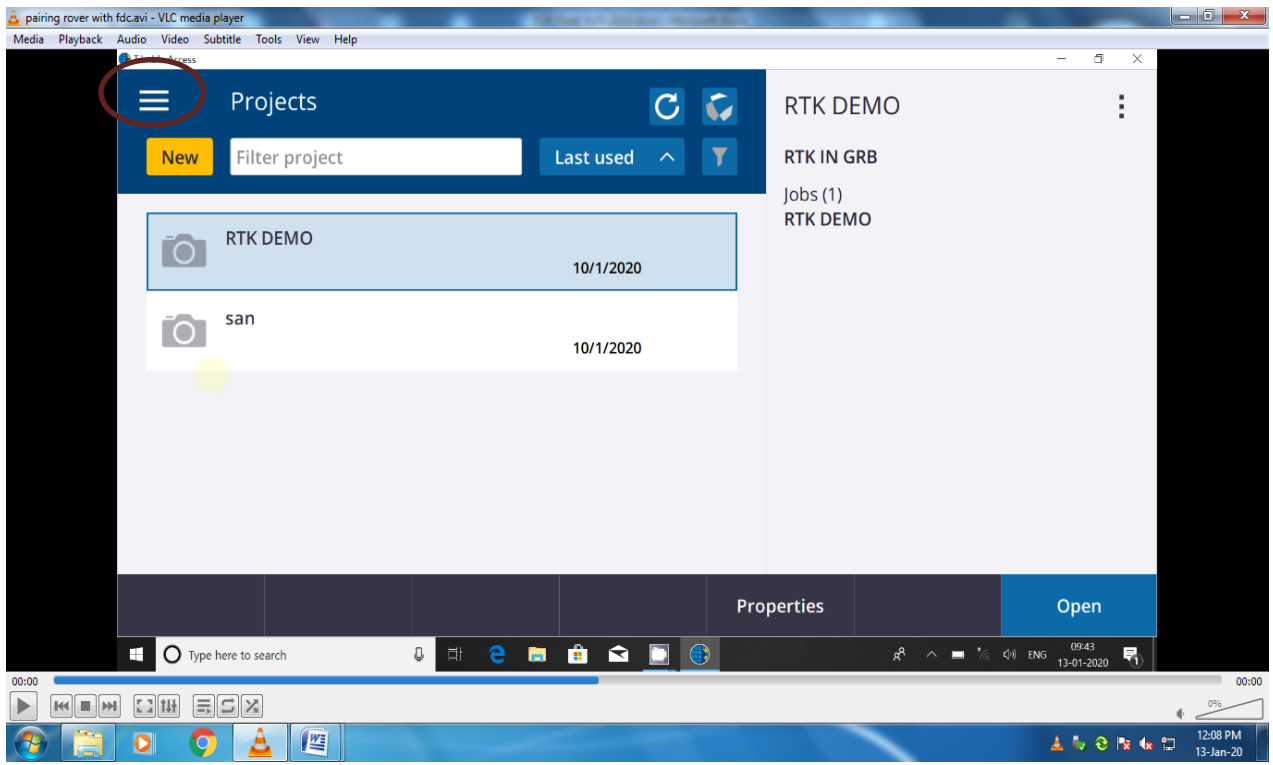

Step 9: Click Instrument and GNSS functions.

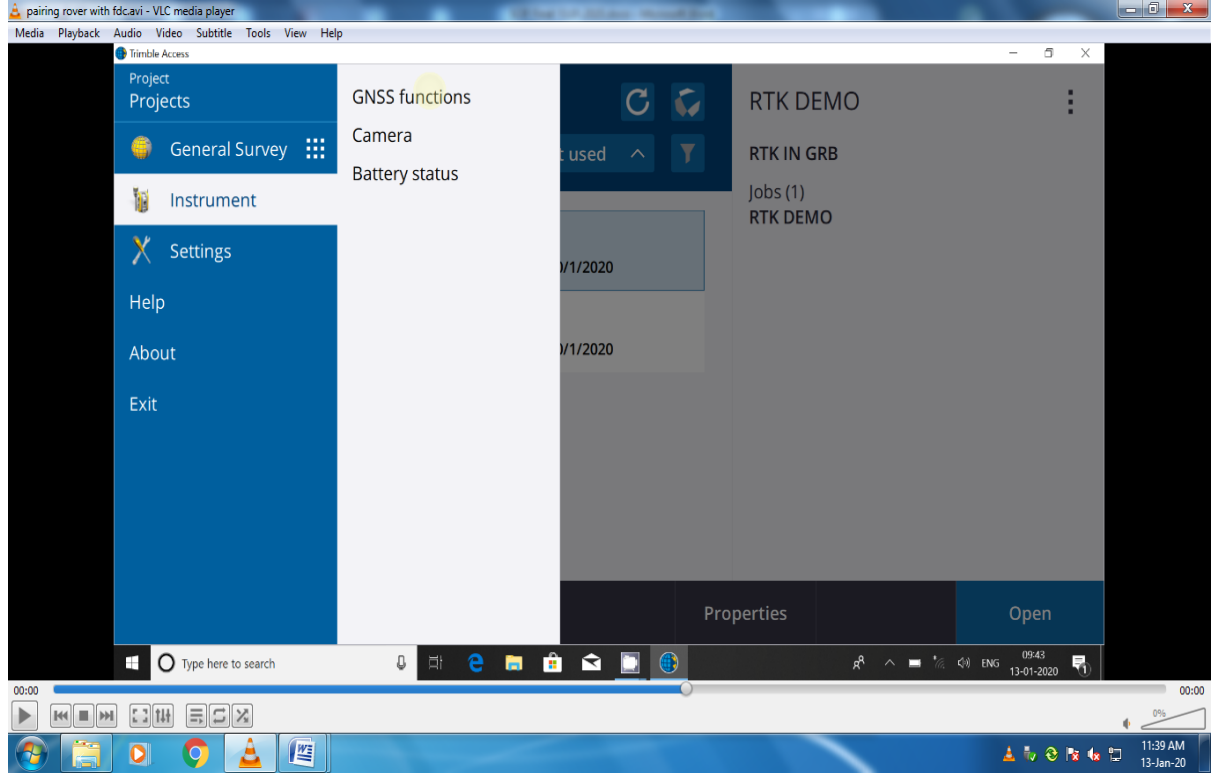

Step 10: Choose Bluetooth icon and clickOK tab as shown below. Bluetooth window will open up.

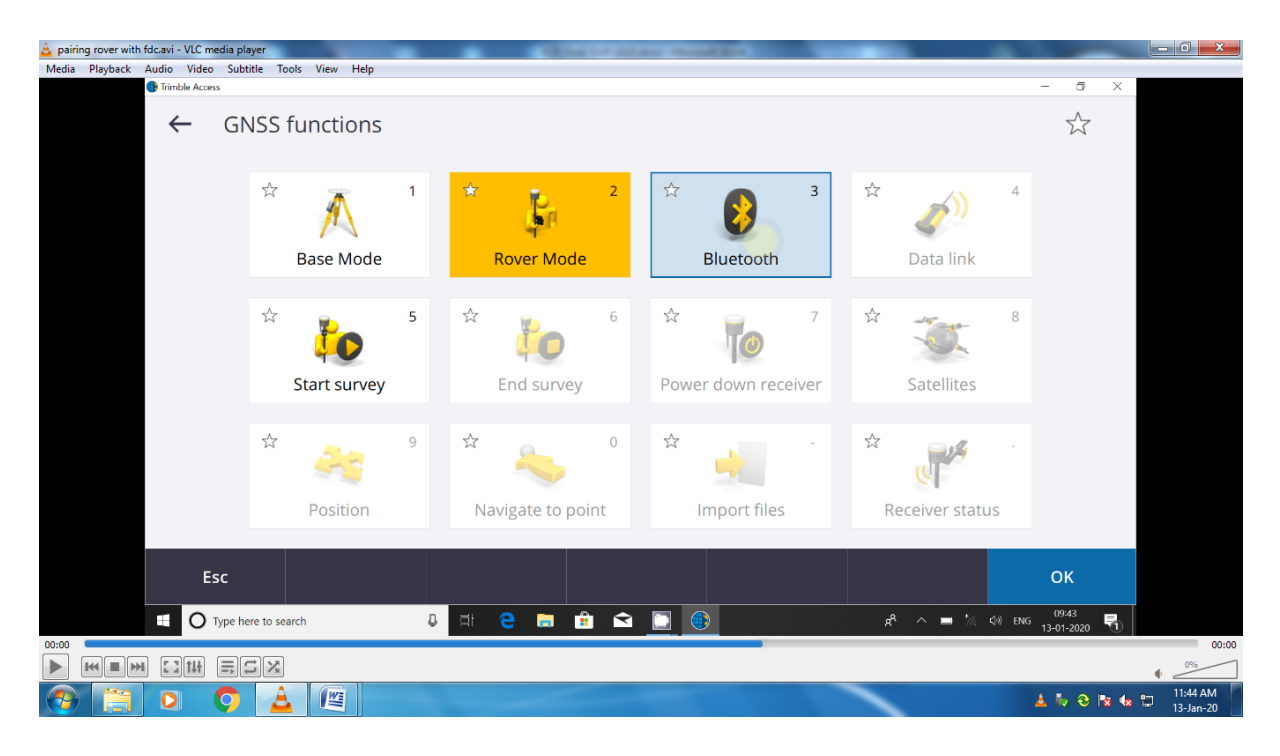

Step 11: Select paired Trimble R8s Rover receiver, which is just paired, for first two drop down menus as shown below and click Accept tab. Press Esc tab to return to main menu.

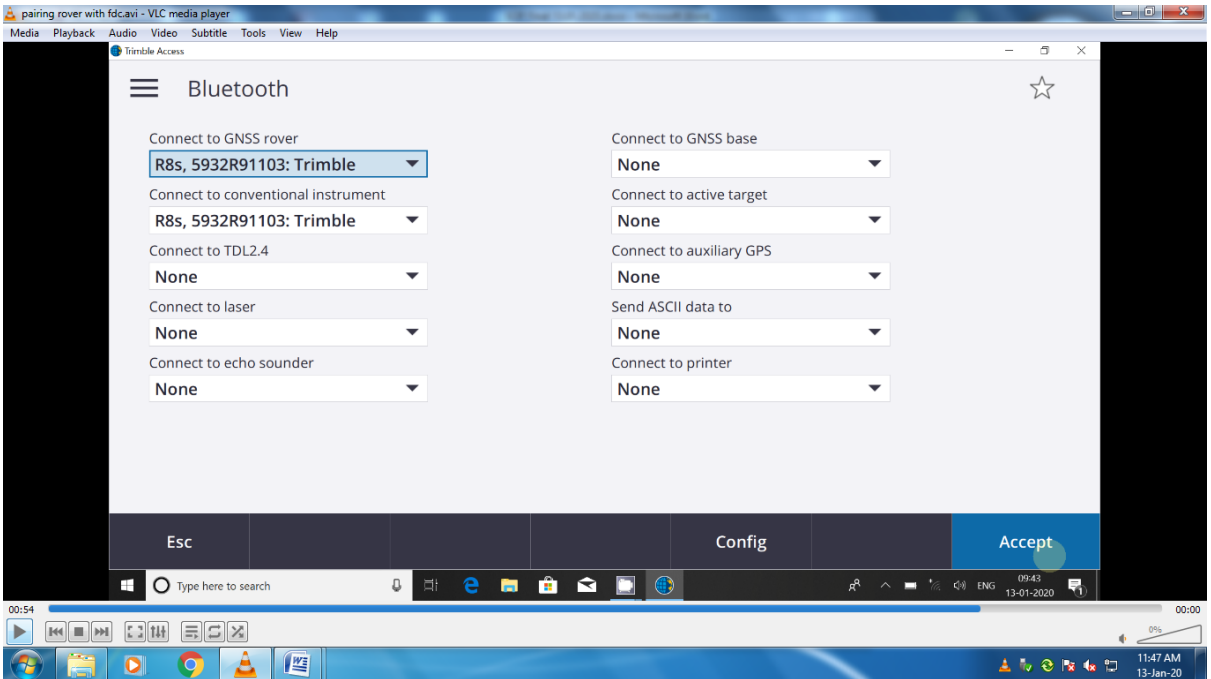

Now Getac tab and Rover receiver both have been paired, connected, configured and ready to use. Step 12: Click New tab to create a new project. New project window will open up.

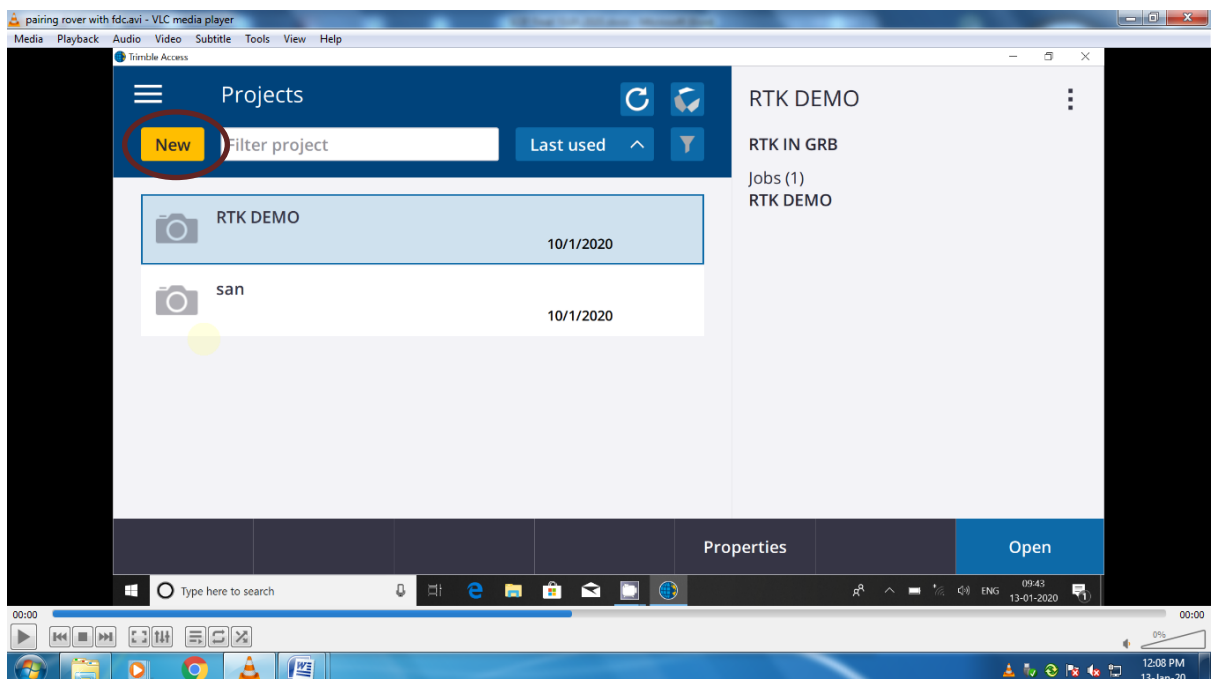

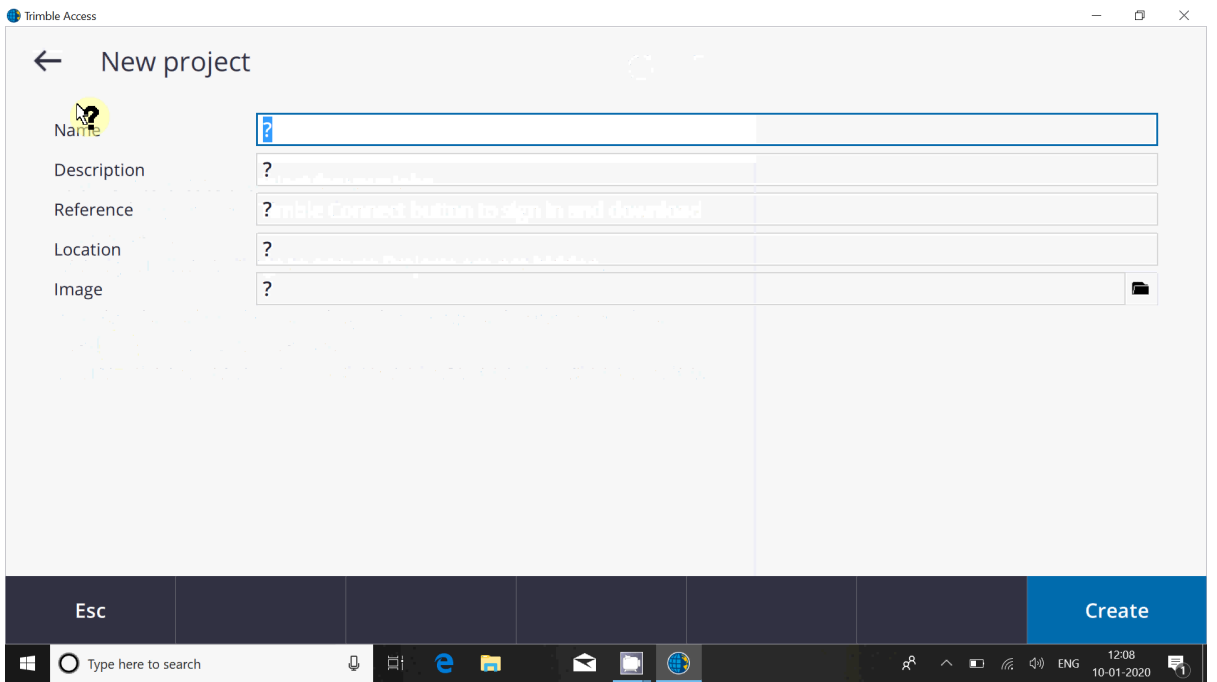

Step 13: Provide a Name and Description (optional) to the project.

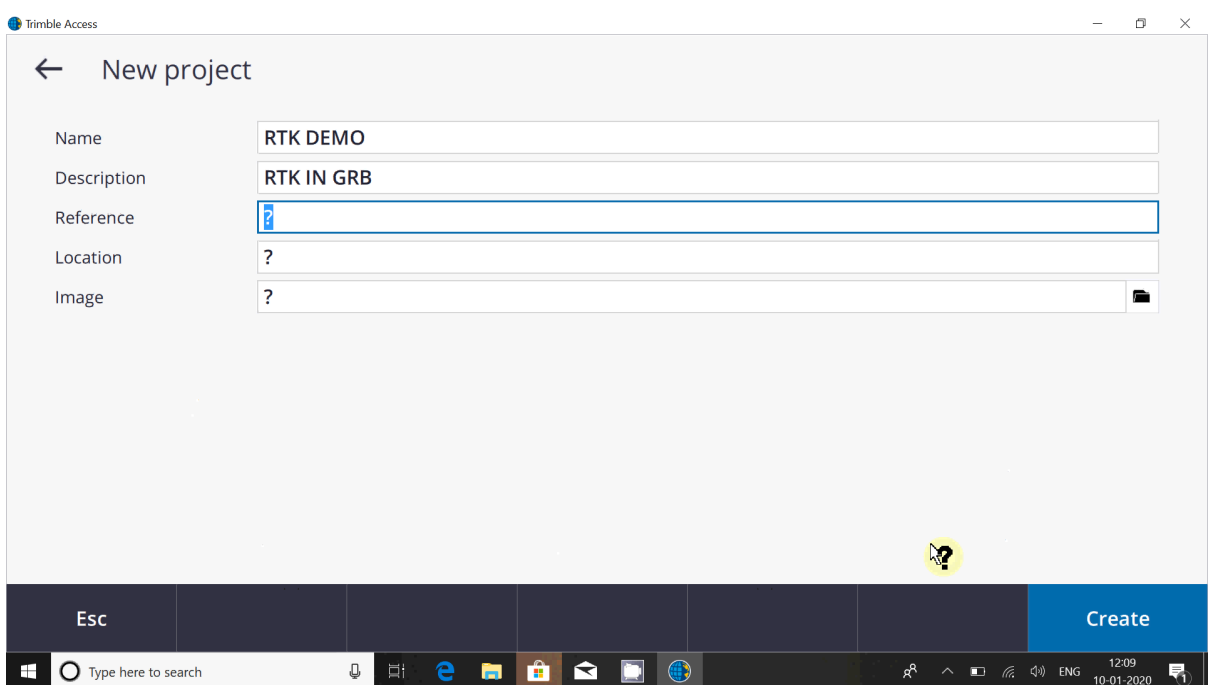

Step 14: Click Create tab at SE corner. New job window will open up.

Step 15: Provide a job name and click on Coord. Sys. Select coordinate system window will open up.

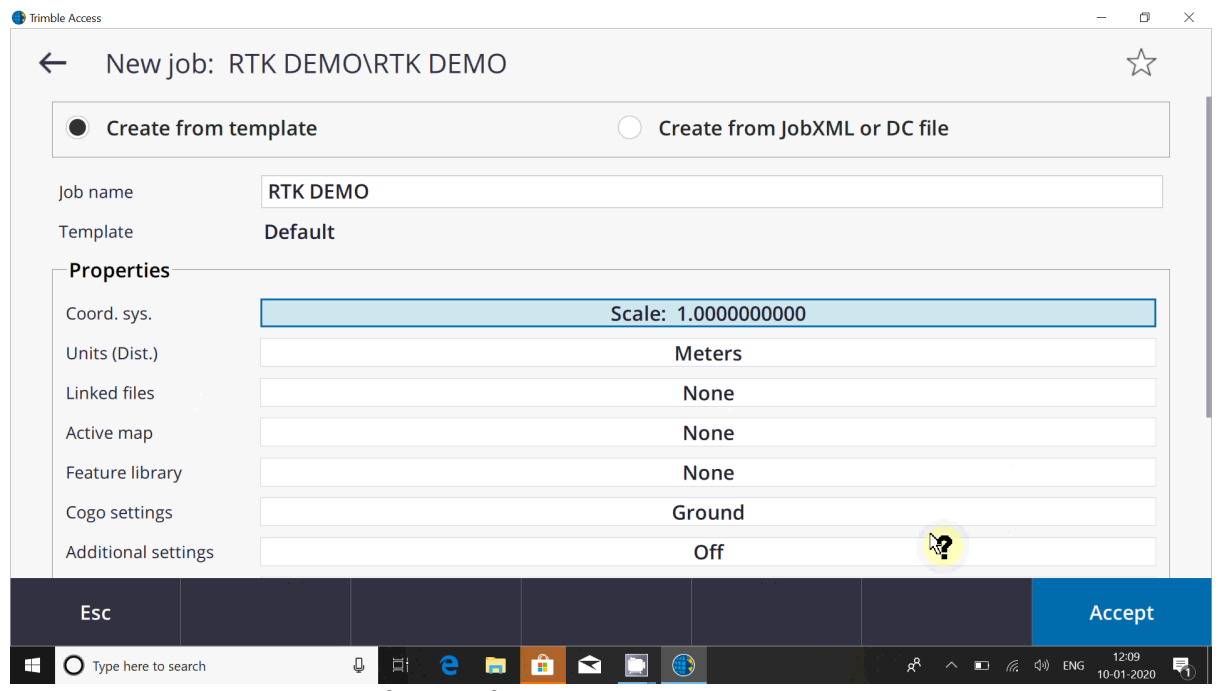

Step 16: Click radio button of Select from library as shown below and click Next tab.

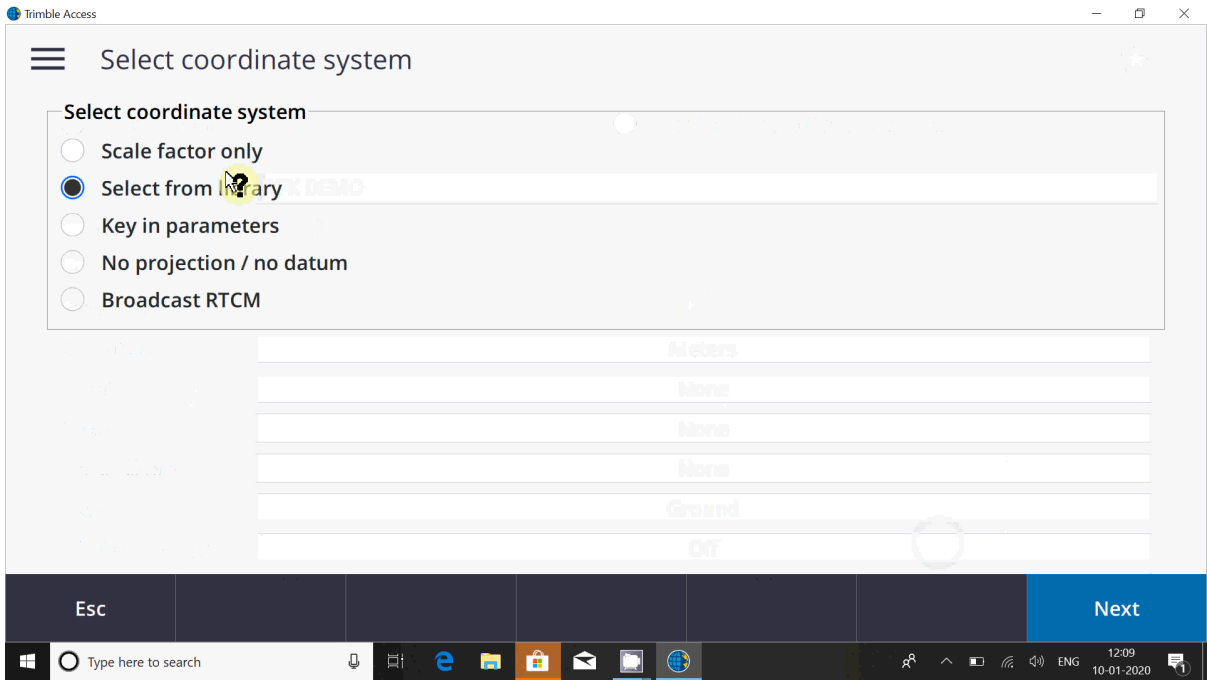

Step 17: Select System, Zone, Datum and fill the approx. height of the terrain and click store tab.

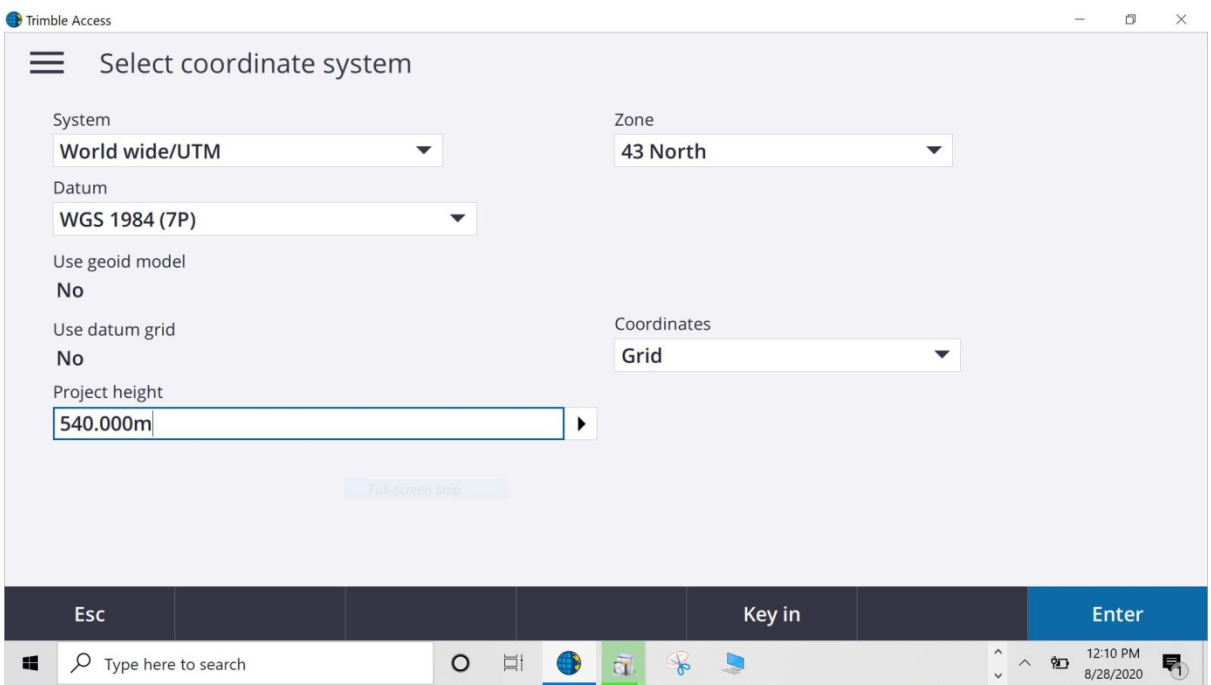

Step 18: Click Enter tab at SE corner.

Click on units and check the details as follows

Click on Additional settings and check the details as follows

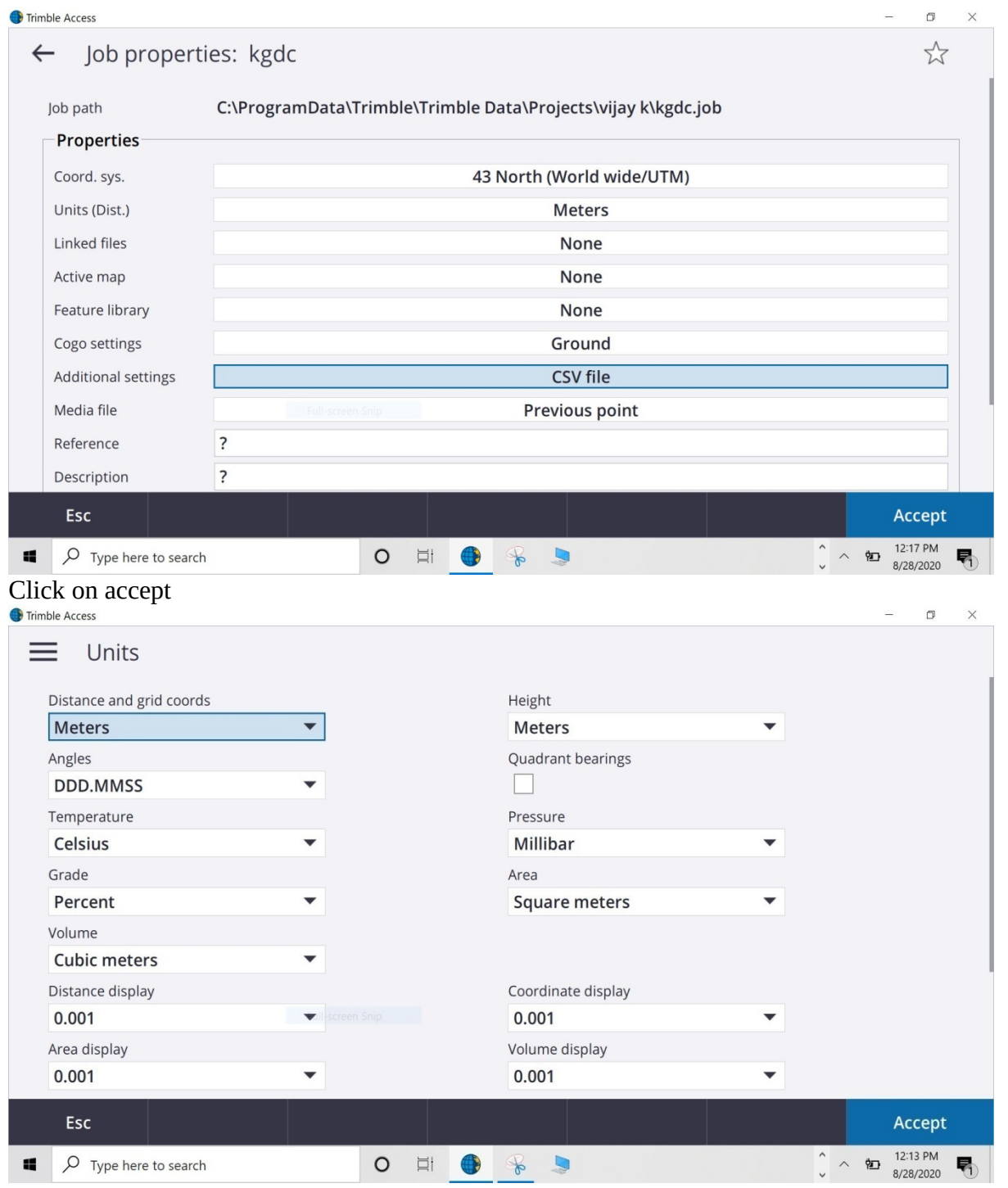

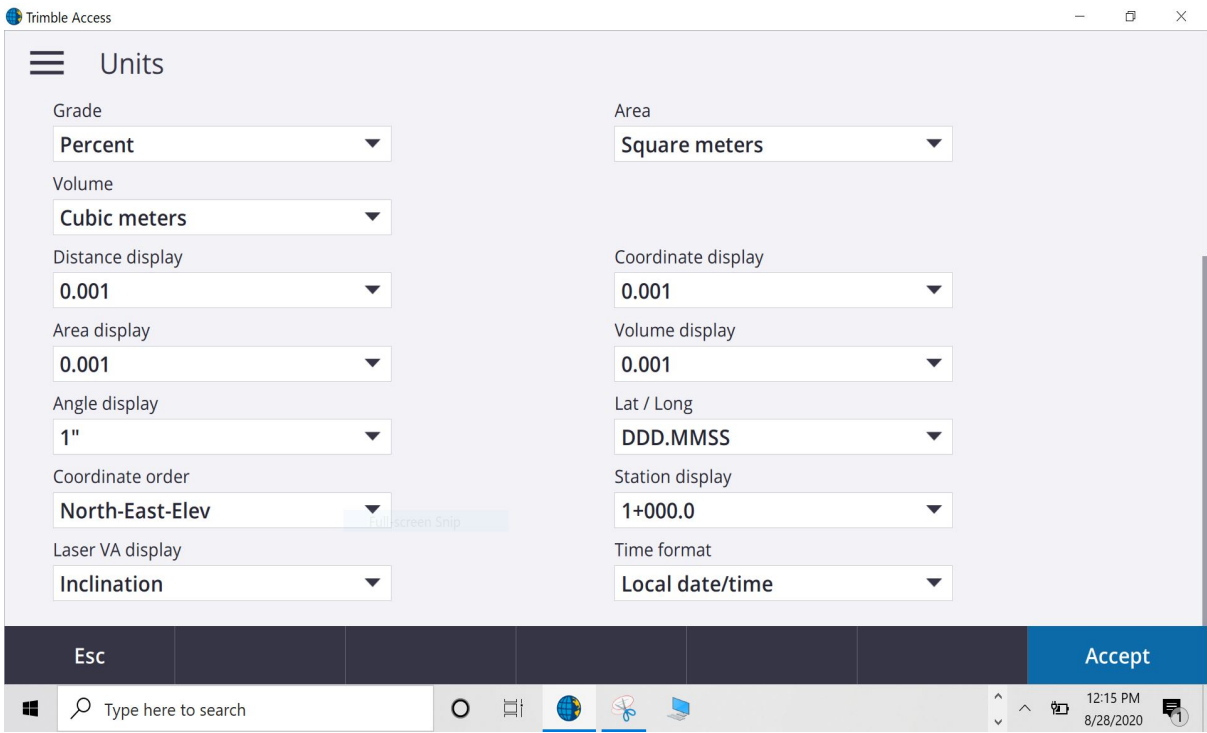

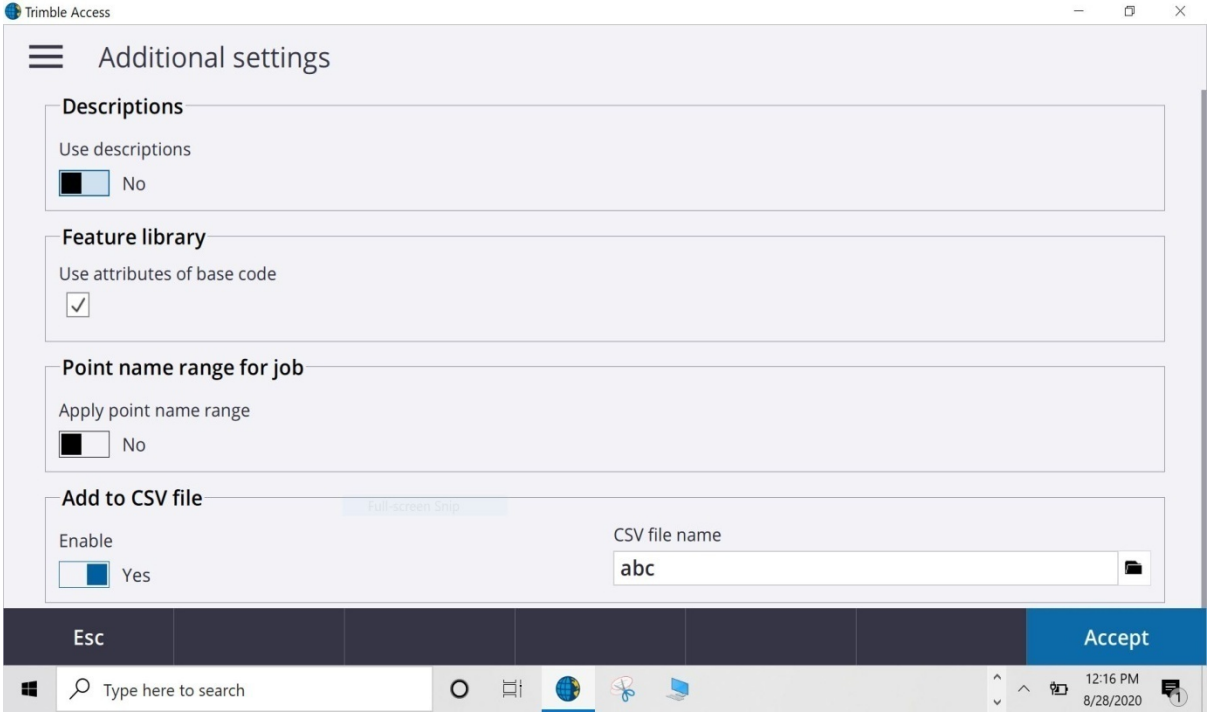

Step 19: Click on the NW corner tab on the main screen to select Settings and then Survey Styles. Survey Styles window will open up.

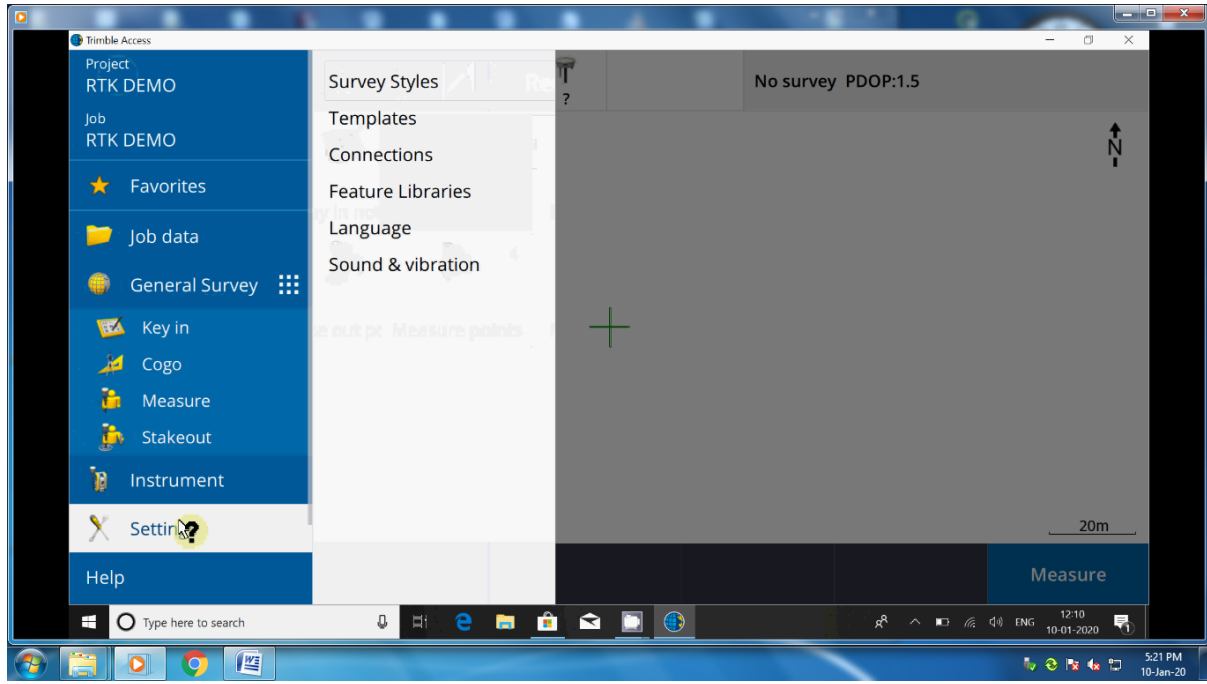

Step 20: Click New tab. Style details window will open up.

| $\bullet$ |                                   |                                                                   |                                |                                            |                                                  |                                                  |                                            | $\mathbbm{Z}$<br>$\Box$  |
|-----------|-----------------------------------|-------------------------------------------------------------------|--------------------------------|--------------------------------------------|--------------------------------------------------|--------------------------------------------------|--------------------------------------------|--------------------------|
| rover2    |                                   |                                                                   |                                |                                            |                                                  |                                                  |                                            | H.                       |
|           | <b>Survey Styles</b>              |                                                                   | $\mathbb{Z}$                   |                                            |                                                  | King Hill                                        | ☆                                          |                          |
|           | Name                              | $\wedge$                                                          | Size Modified                  | Location                                   |                                                  |                                                  |                                            |                          |
|           | <b>IS Rover</b>                   |                                                                   | 2kb 10/1/2020                  |                                            |                                                  | C:\ProgramData\Trimble\Trimble Data\System Files |                                            |                          |
|           | <b>RTK</b>                        |                                                                   | 2kb 10/1/2020                  |                                            | C:\ProgramData\Trimble\Trimble Data\System Files |                                                  |                                            |                          |
|           | <b>SX10</b>                       | 2kb 10/1/2020<br>C:\ProgramData\Trimble\Trimble Data\System Files |                                |                                            |                                                  |                                                  |                                            |                          |
|           | VX & S Series                     | 2kb 10/1/2020<br>C:\ProgramData\Trimble\Trimble Data\System Files |                                |                                            |                                                  |                                                  |                                            |                          |
|           |                                   |                                                                   | se out pr. Measure points-     |                                            |                                                  |                                                  |                                            |                          |
|           |                                   |                                                                   |                                |                                            |                                                  |                                                  |                                            |                          |
|           |                                   |                                                                   |                                |                                            |                                                  |                                                  |                                            |                          |
|           |                                   |                                                                   |                                |                                            |                                                  |                                                  |                                            |                          |
|           |                                   |                                                                   |                                |                                            |                                                  |                                                  |                                            |                          |
|           |                                   |                                                                   |                                |                                            |                                                  |                                                  |                                            |                          |
|           |                                   |                                                                   |                                |                                            |                                                  |                                                  |                                            |                          |
|           | <b>Esc</b>                        | <b>New</b>                                                        | Copy                           | <b>Delete</b>                              | <b>Options</b>                                   |                                                  | Edit                                       |                          |
|           | 腊<br><b>O</b> Type here to search |                                                                   | $V$ 0<br>01:40<br>$\mathbf{a}$ | $H \rightarrow \mathbb{R}$<br>$R = 6.1444$ |                                                  | $R^2 \sim 10$ $\approx$ 40 ENG                   | 12:10<br><sub>1:01</sub> .2020<br><b>E</b> | $\overline{\mathbf{z}}$  |
|           | 暨                                 |                                                                   |                                |                                            |                                                  |                                                  | <b>to Give</b> to<br>ீ                     | 5:28 PM<br>$10 - Jan-20$ |

Step 21: Provide the Style name and Survey type. Click Accept tab. New window will open up.

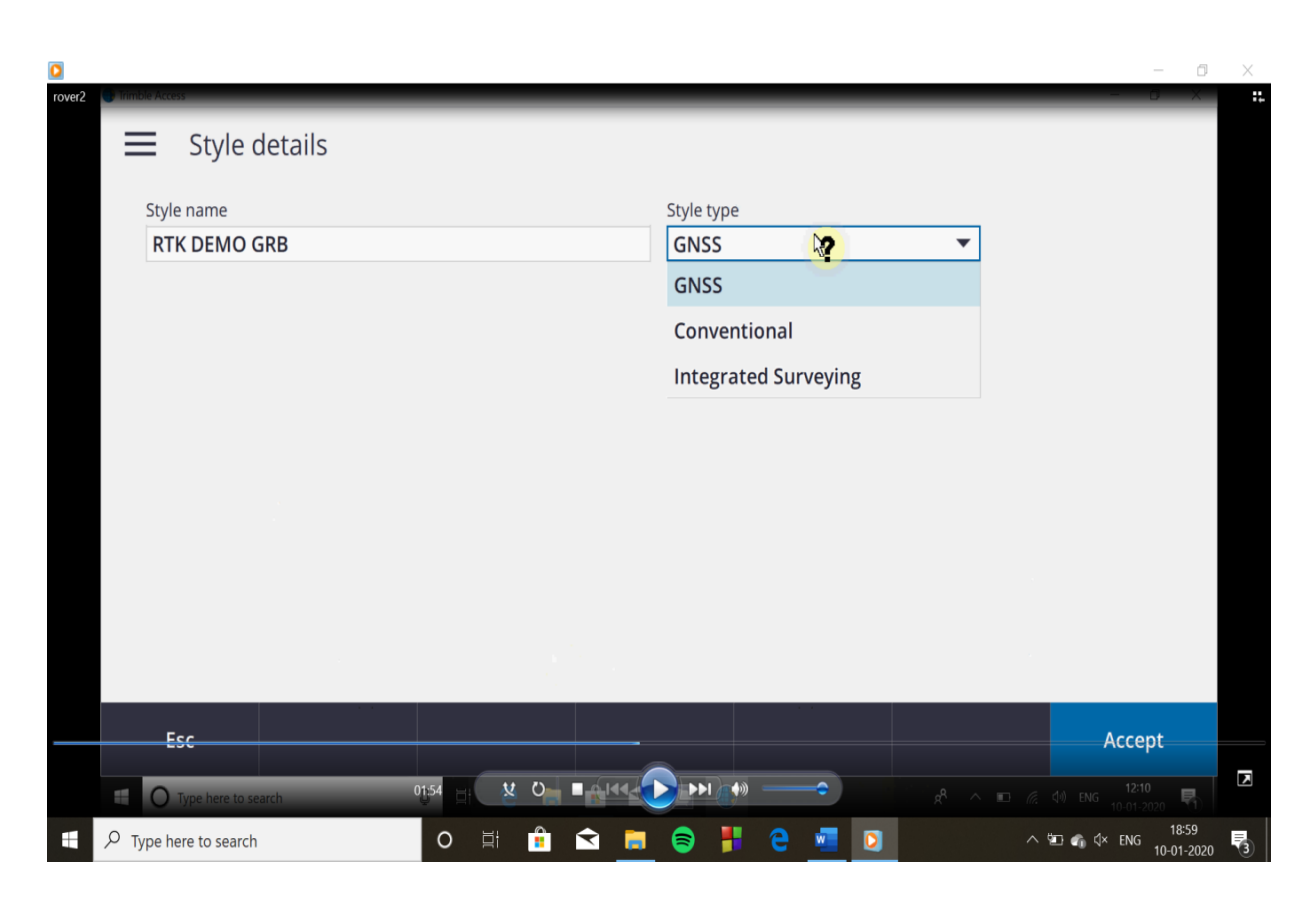

Step 22: Click Edit tab for Rover options. Rover options window will open up.

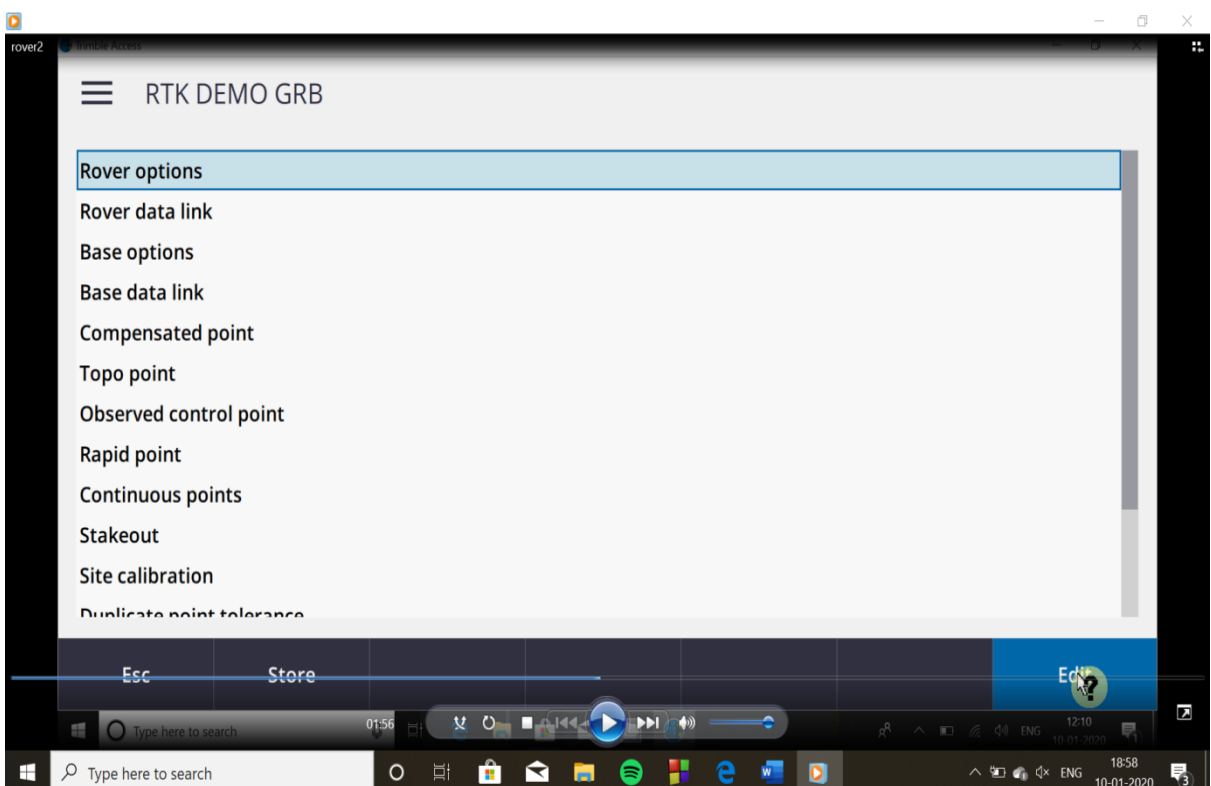

Step 23: Provide the information as shown in the slide below.

(Broadcast format for VRS : VRS(RTCM)<br>FKP : FKP(RTCM) FKP(RTCM) MAC : RTCM3NET

for VRS(RTCM) the mount point to be selected RTCM\_VRS in step 32 for FKP(RTCM) the mount point to be selected RTCM\_FKP in step 32 for RTCM3NET the mount point to be selected RTCM\_MAC in step 32

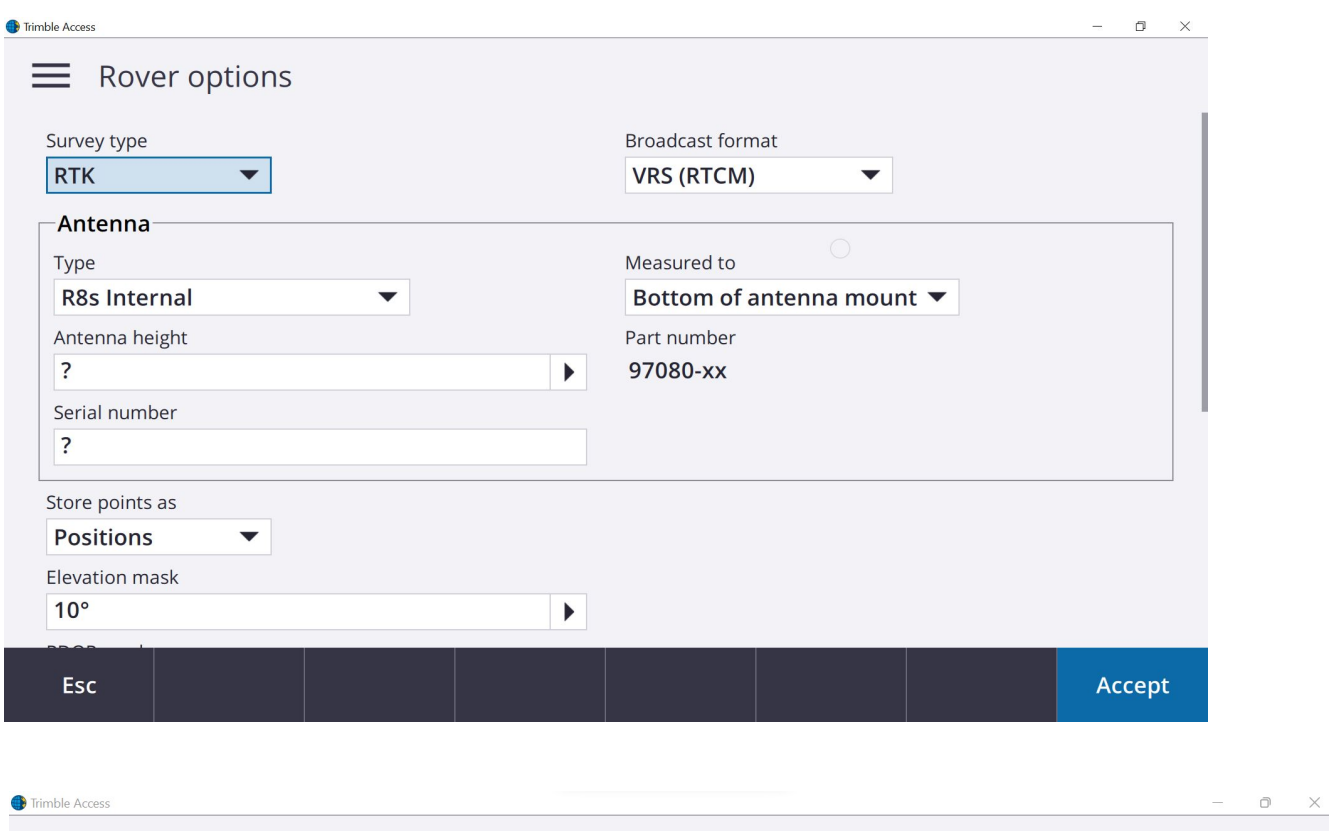

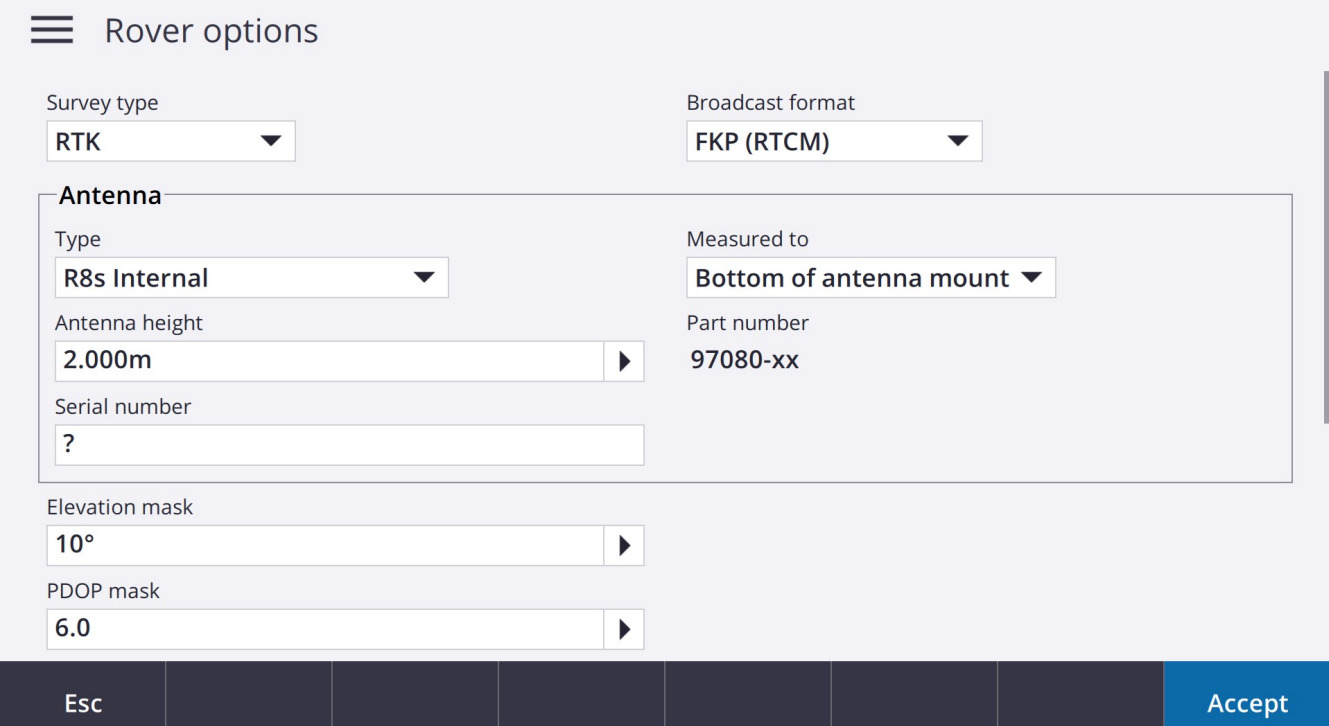

Trimble Access  $\Box$  $\times$  $\equiv$  Rover options Survey type Broadcast format **RTK**  $\blacktriangledown$ RTCM3Net  $\overline{\phantom{0}}$  $-A$ ntenna $\overline{\ }$ Type Measured to **R8s Internal**  $\blacktriangledown$ Bottom of antenna mount  $\blacktriangledown$ Antenna height Part number 2.000m  $\blacktriangleright$ 97080-xx Serial number  $\overline{\cdot}$ Elevation mask  $10^{\circ}$  $\blacktriangleright$ PDOP mask  $6.0$  $\blacktriangleright$ Esc Accept

## SELECT BROADCAST FORMAT AS PER THE REQUIREMENT

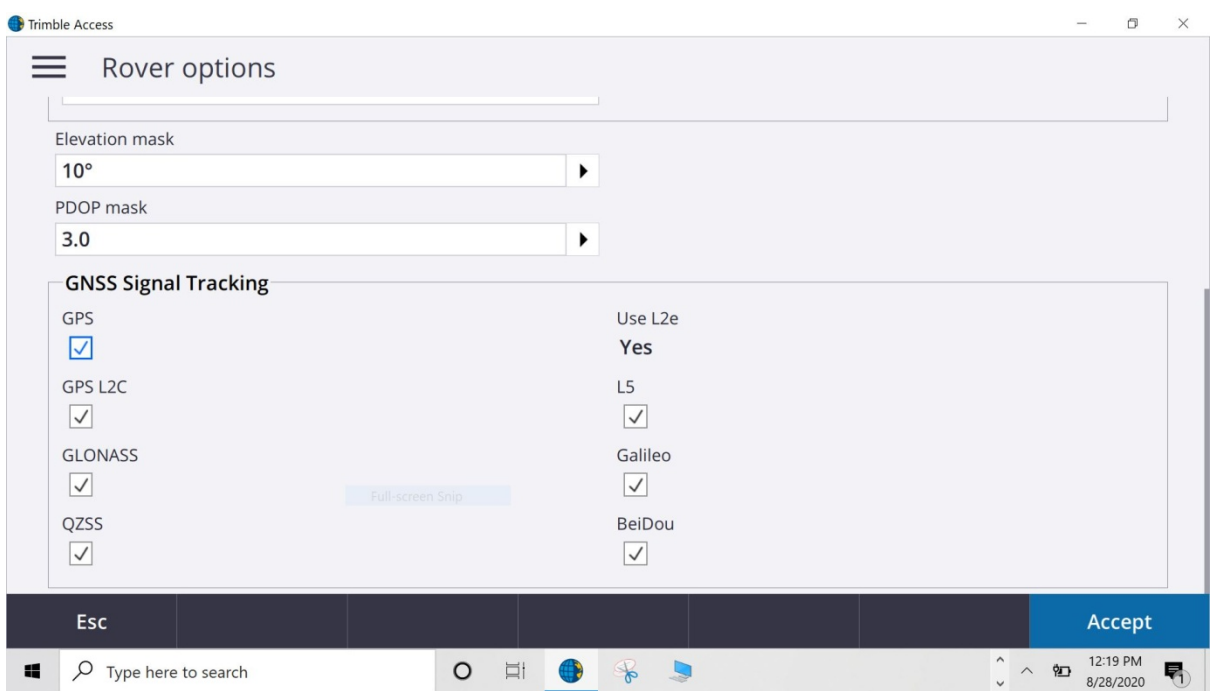

Step 24: Provide Serial number of R8s receiver (Optional).

Step 25: Elevation mask and PDOP mask default values can be altered if required.

Step 26: GNSS Signal Tracking can be checked for desired constellations. Click Accept tab. Again, we will come back to new window.

Step 27: Click Edit tab for Rover data link. Rover data link window will open up.

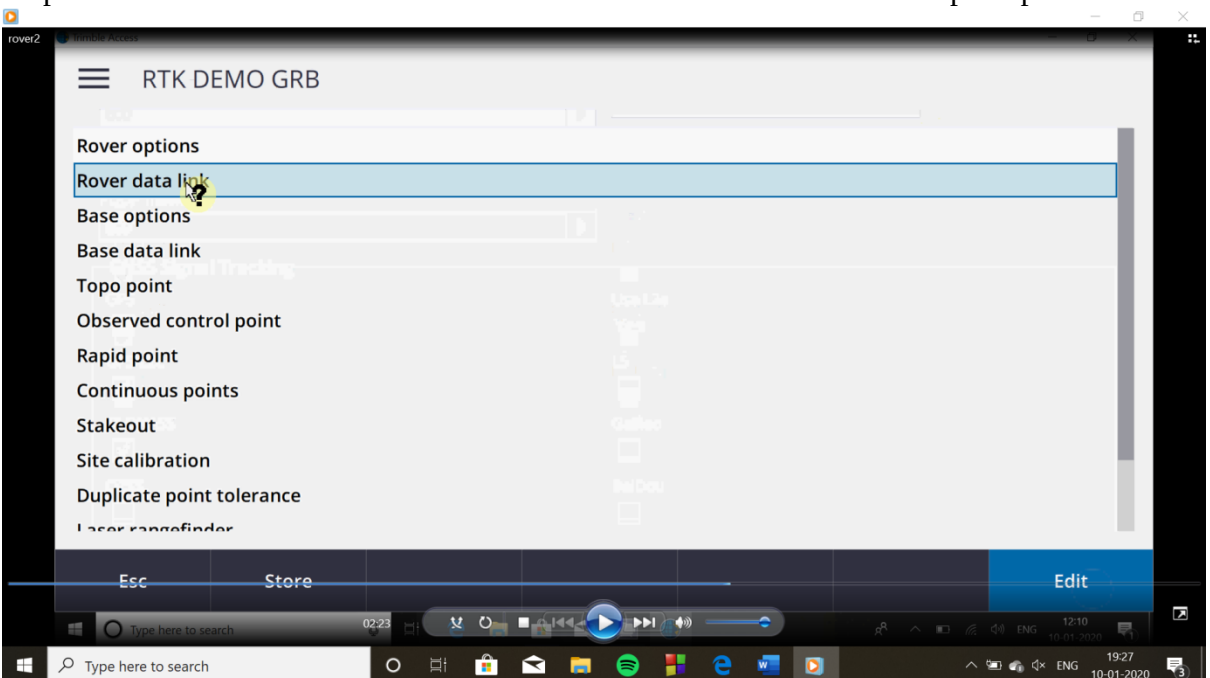

Step 28: Select Type as Internet connection. Click on GNSS contact. A GNSS contact list will come up.

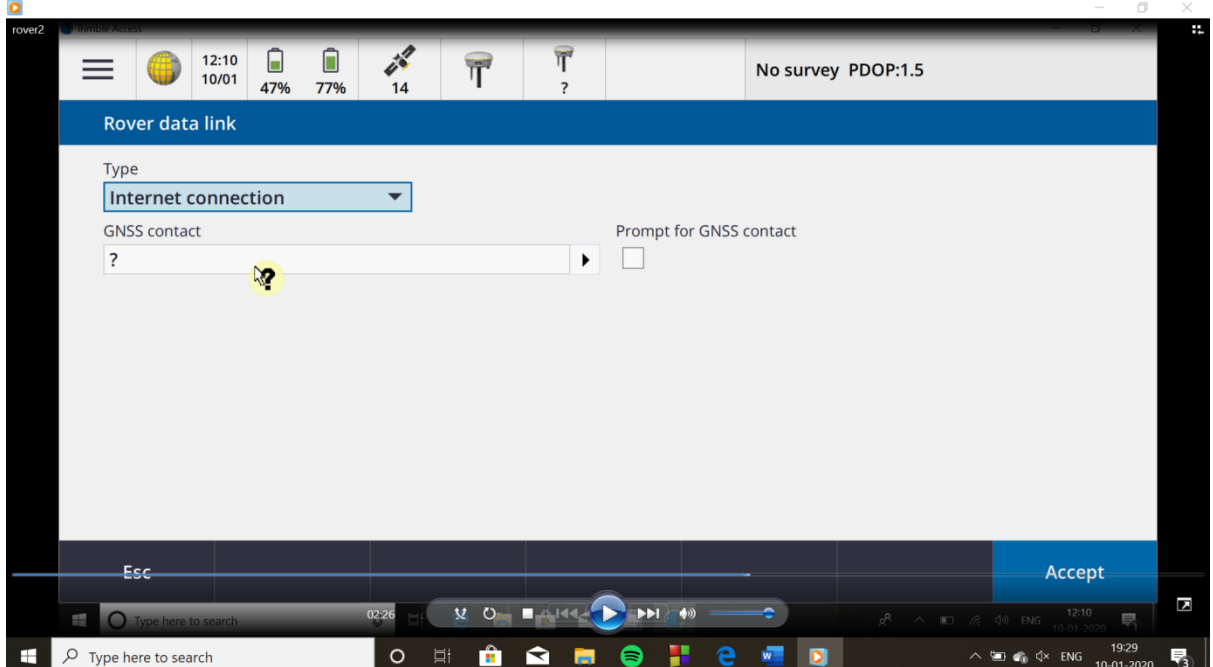

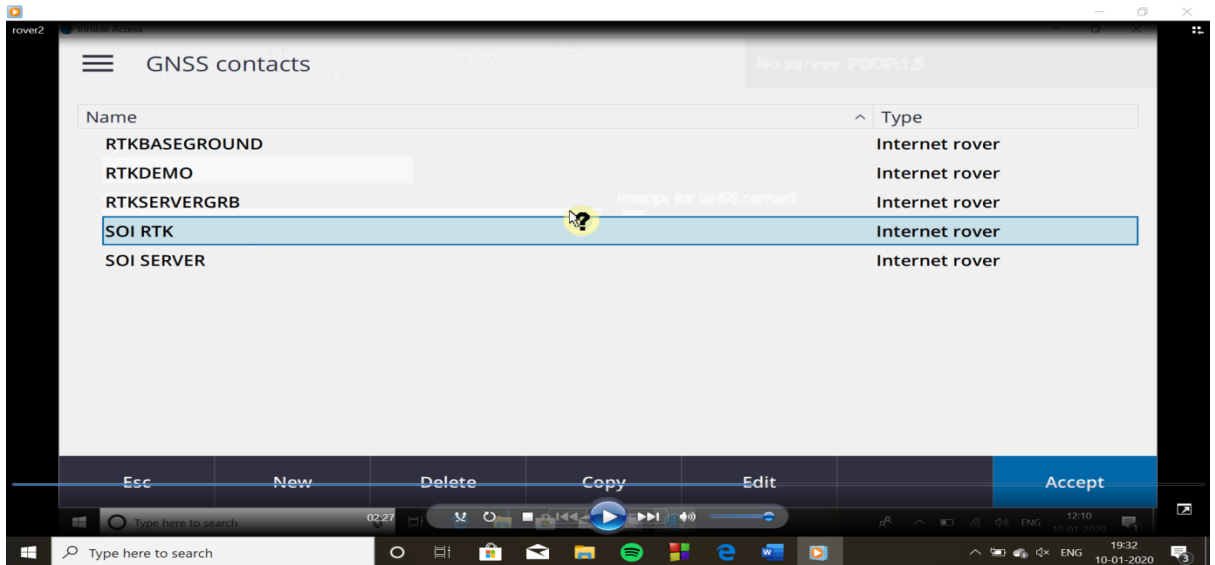

Step 29: Select desired GNSS contact, edit existing or create a new GNSS contact. Accordingly, a new window will open up.

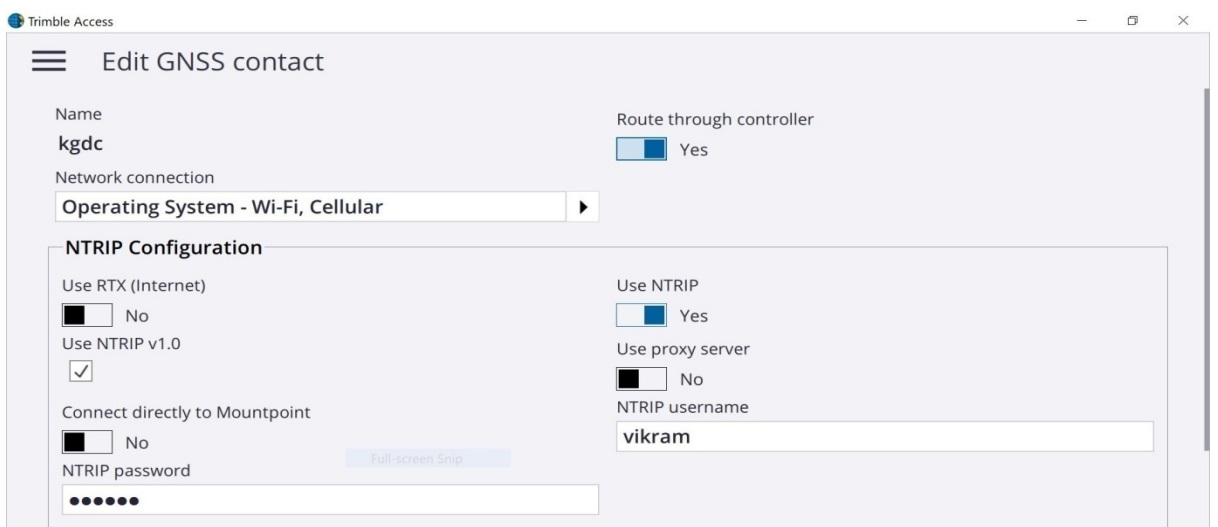

Step 30: Here we will provide the IP address and Port of control Server. And then click Accept and then Store.

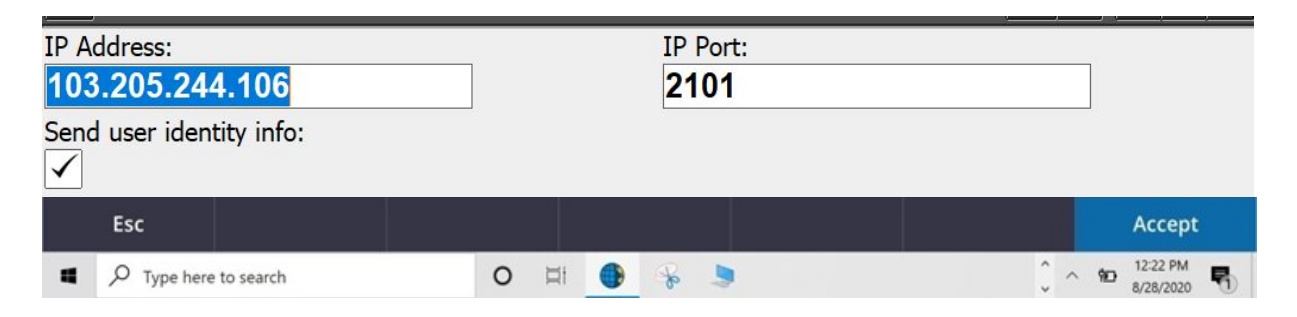

Step 31: Click Measure, select your Survey style and select Measure points as shown below

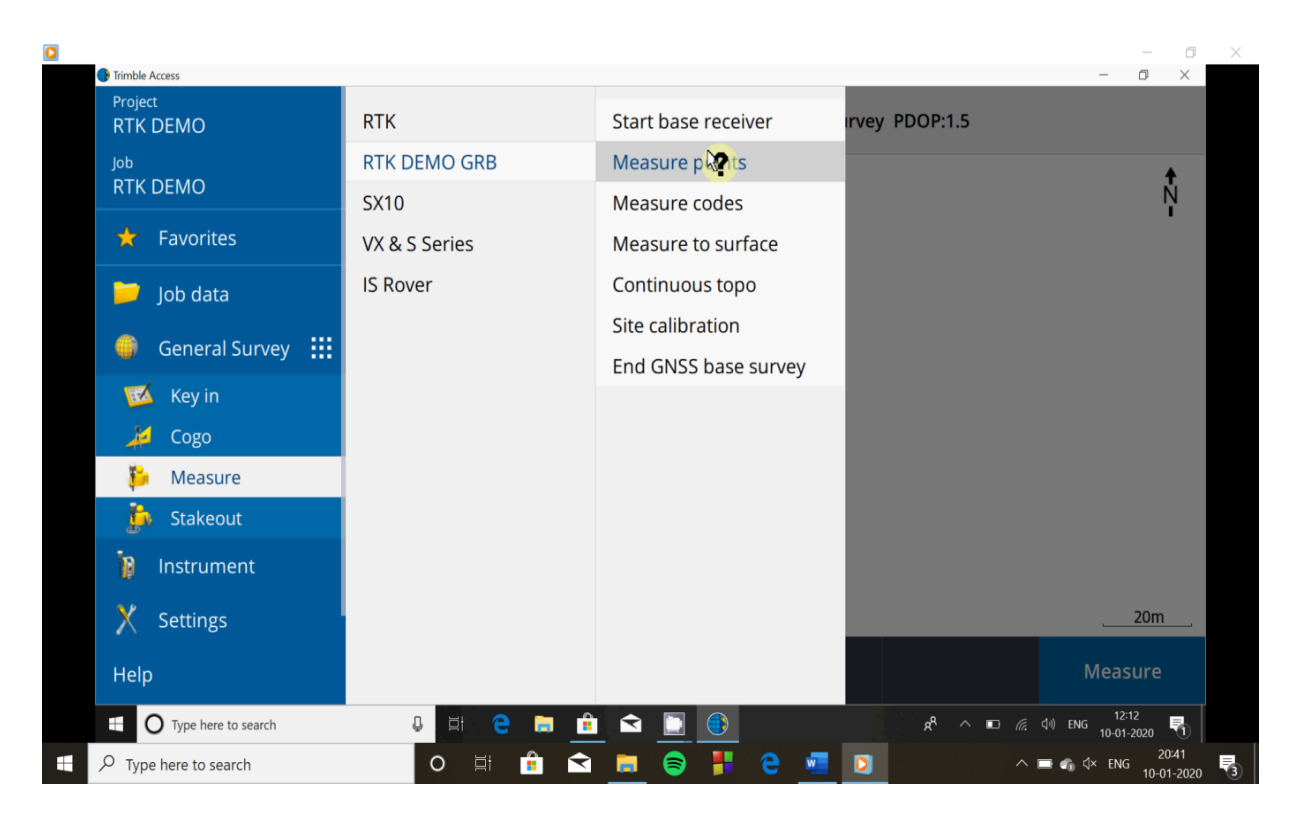

Step 32: Processing bar will appear for establishing connection to the Server.

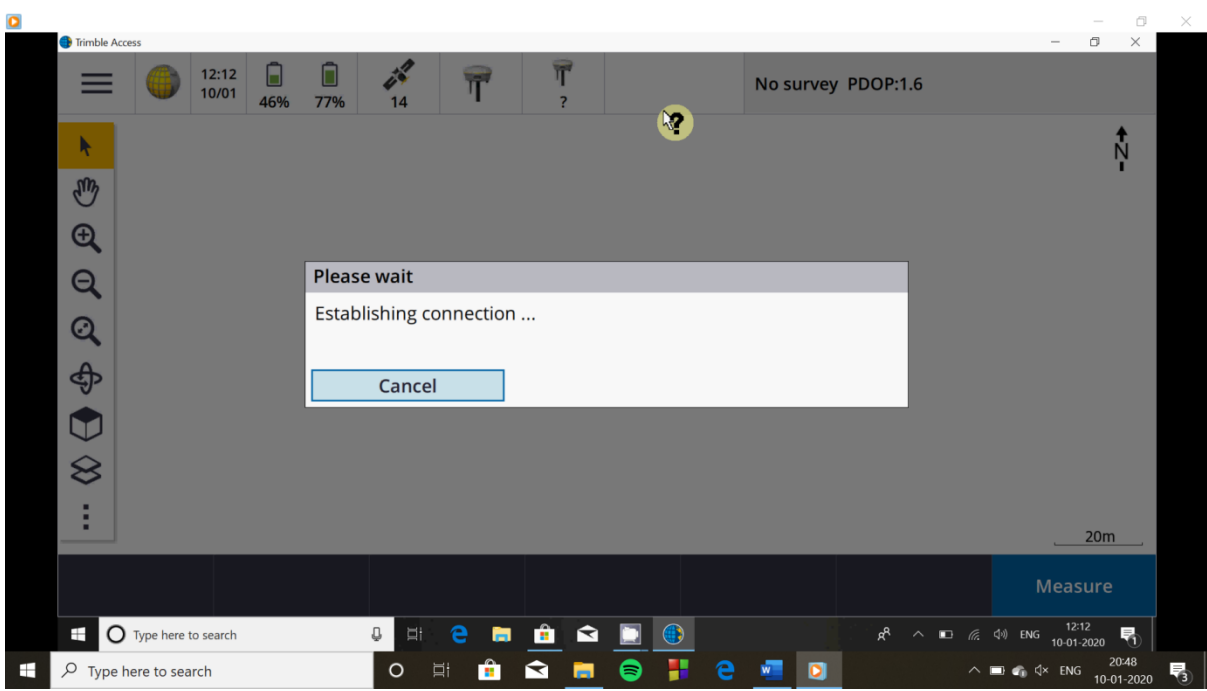

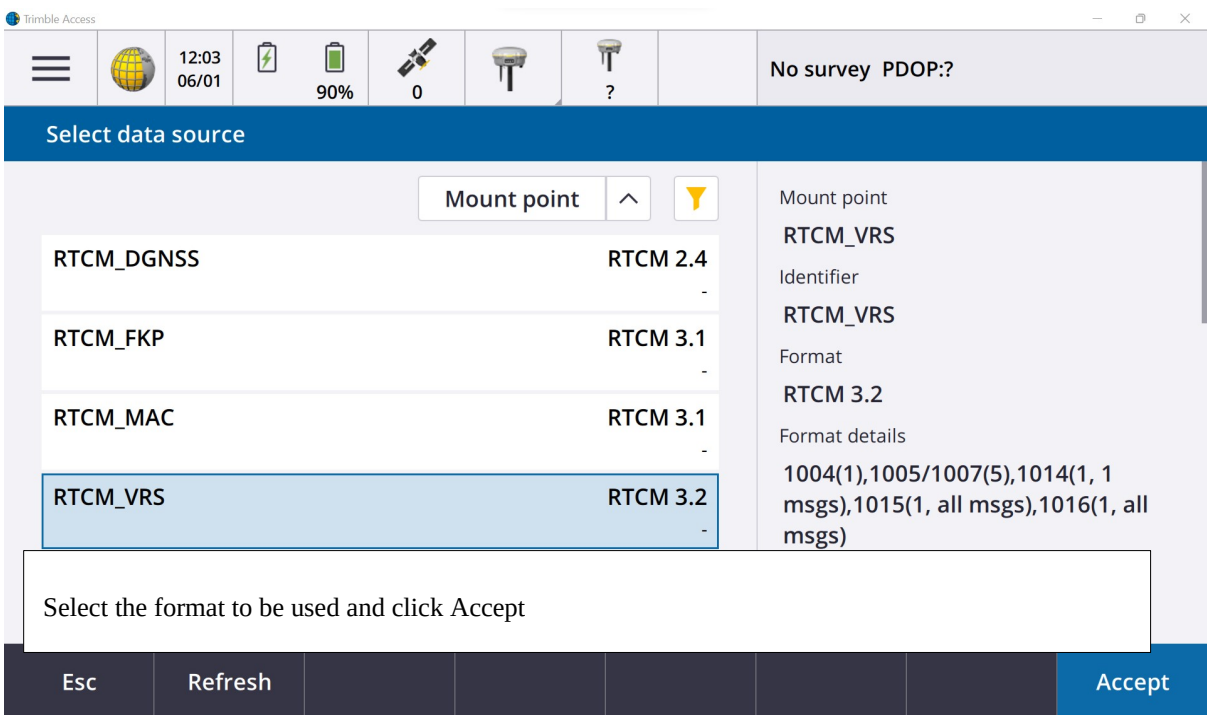

for RTCM\_VRS the broadcast format to be selected VRS(RTCM) in step 23 for RTCM\_FKP the broadcast format to be selected FKP(RTCM)in step 23 for RTCM\_MAC the broadcast format to be selected RTCM3NET in step 23

Note: the broadcast format and mount point must correspond to each other (in step 23 and step 32),otherwise the user will not received the NRTK correction

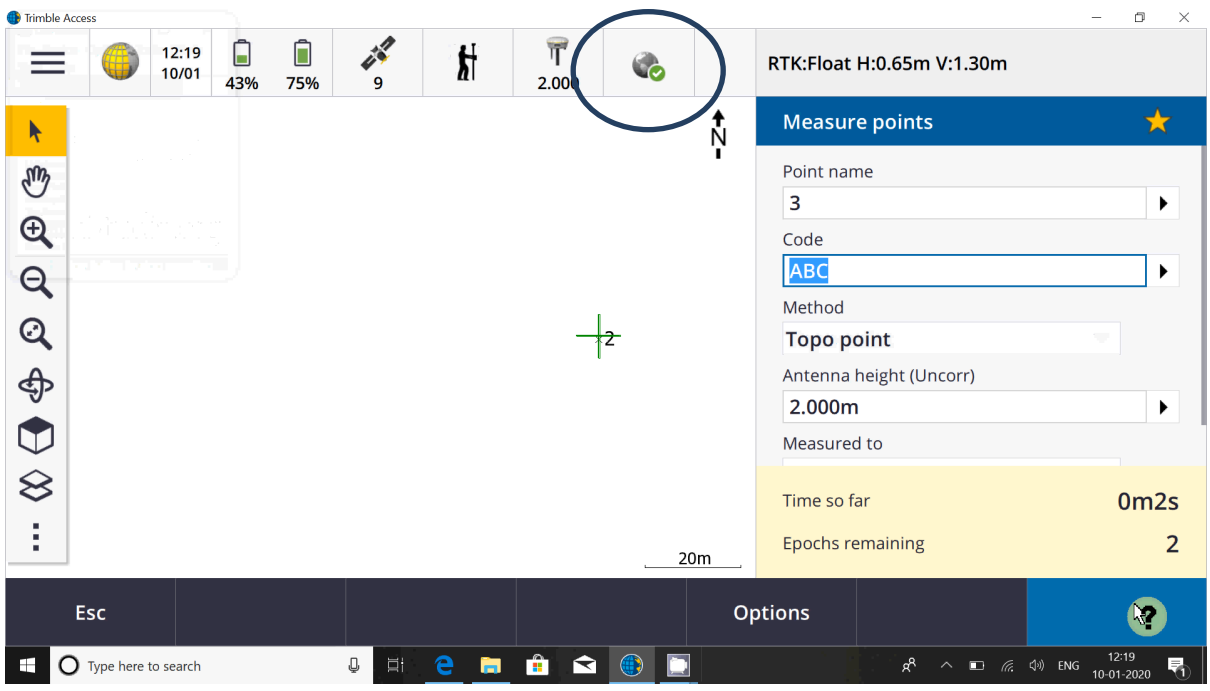

Step 33: A tick will be displayed after successful connection as shown below in circle.

Step 34: click in option and select QC1&QC2

Step 35: RTK solution will be Float or Fix as shown in the circle below. Point name, Code and Antenna height can be provided if accepted. To accept click on SE corner tab as shown below. More points can be measured if we continue to store points.

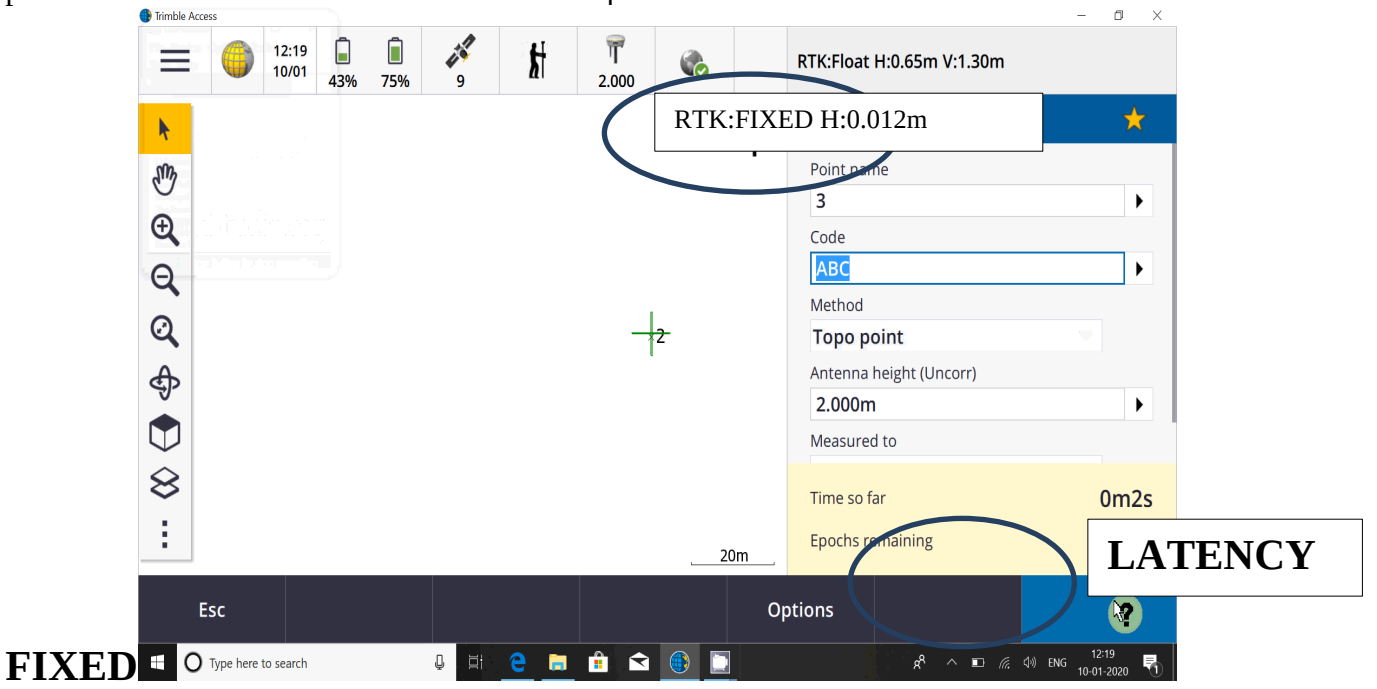

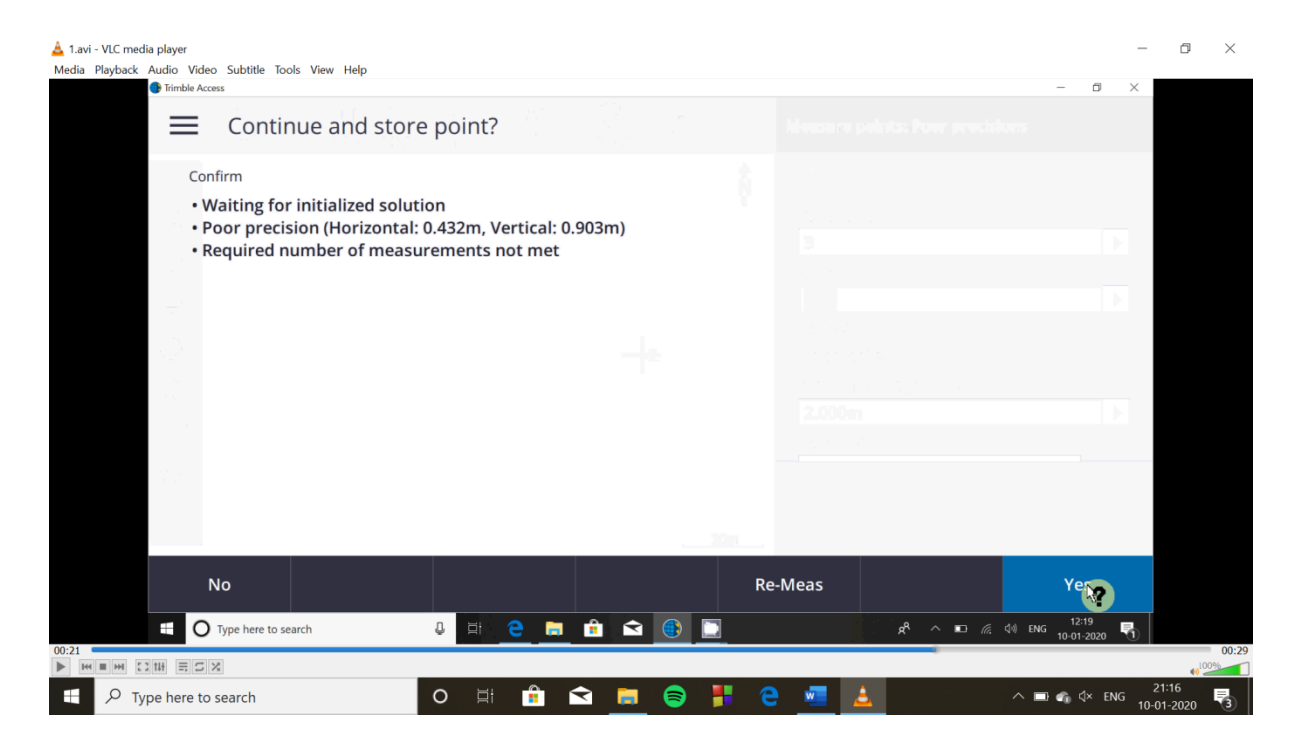

The Rover point collected will instantly give corrected coordinates with respect to Base.

# **SOP for Export RTK data file**

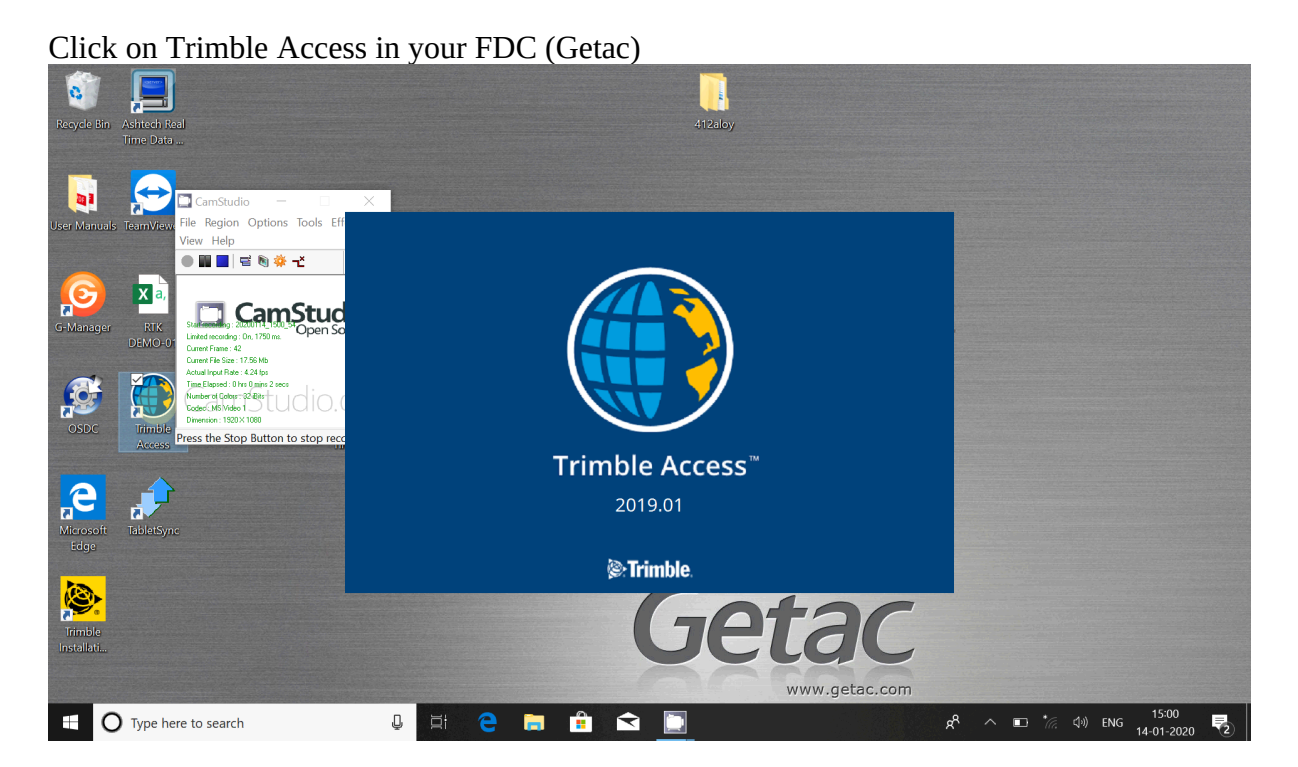

# Open your RTK project

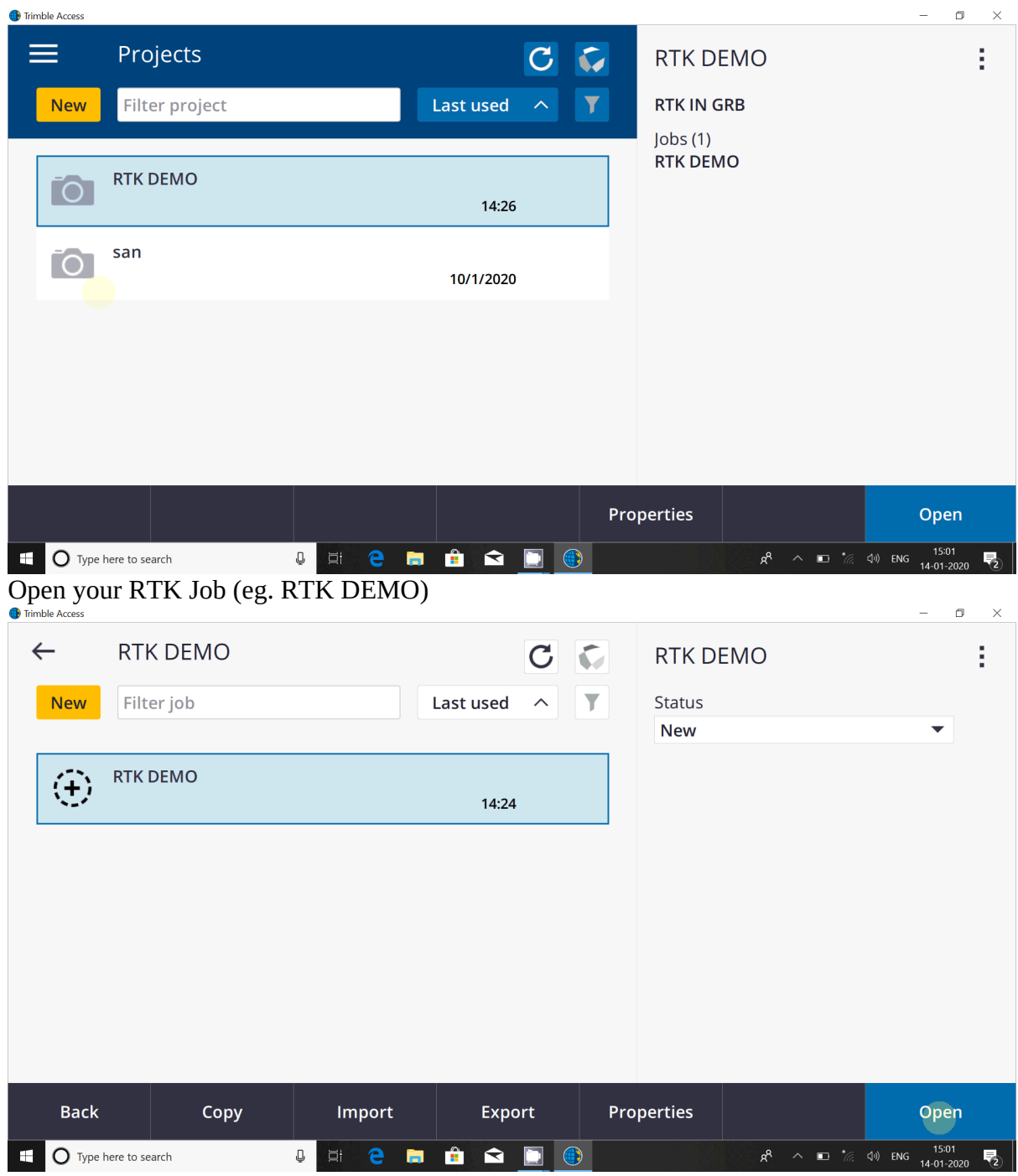

Now click on Export tab in your FDC

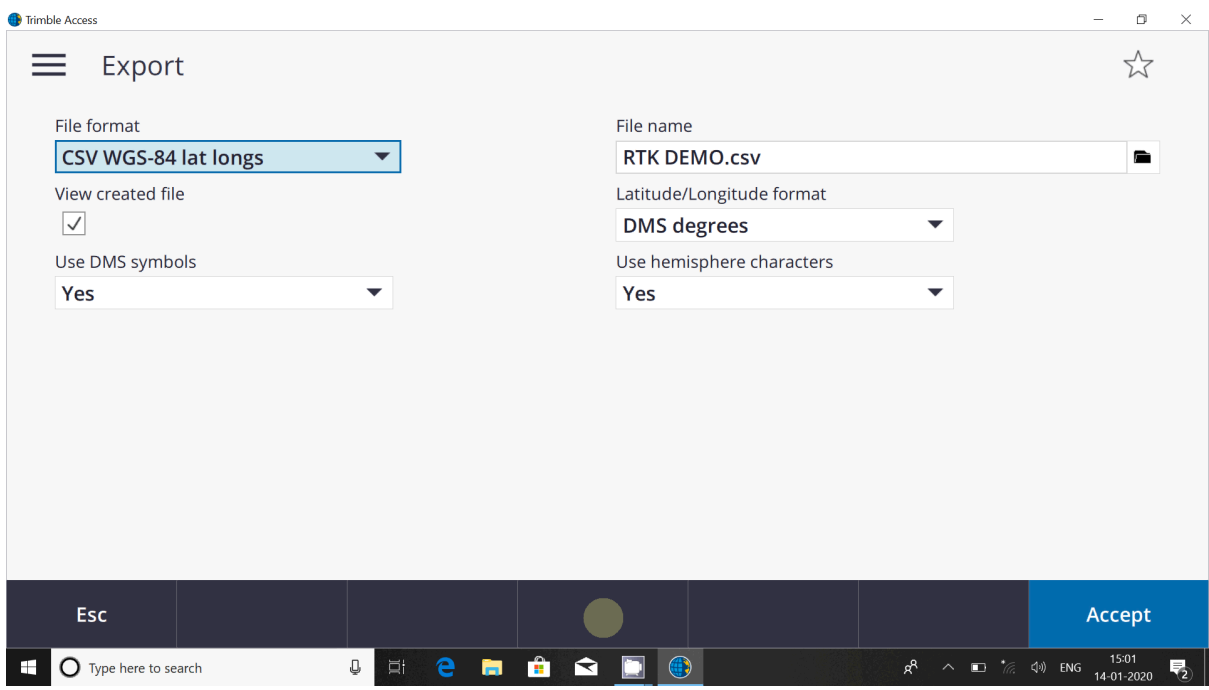

#### Export page will open.

Different File formats are given. Here select file format as "CSV WGS-84 lat longs"

In "File name" select your desired path

Select "Accept"

Now file has been exported in Lat Long format as path given and file will be opened in MS excel.

### **Again you will be back in your Job page**

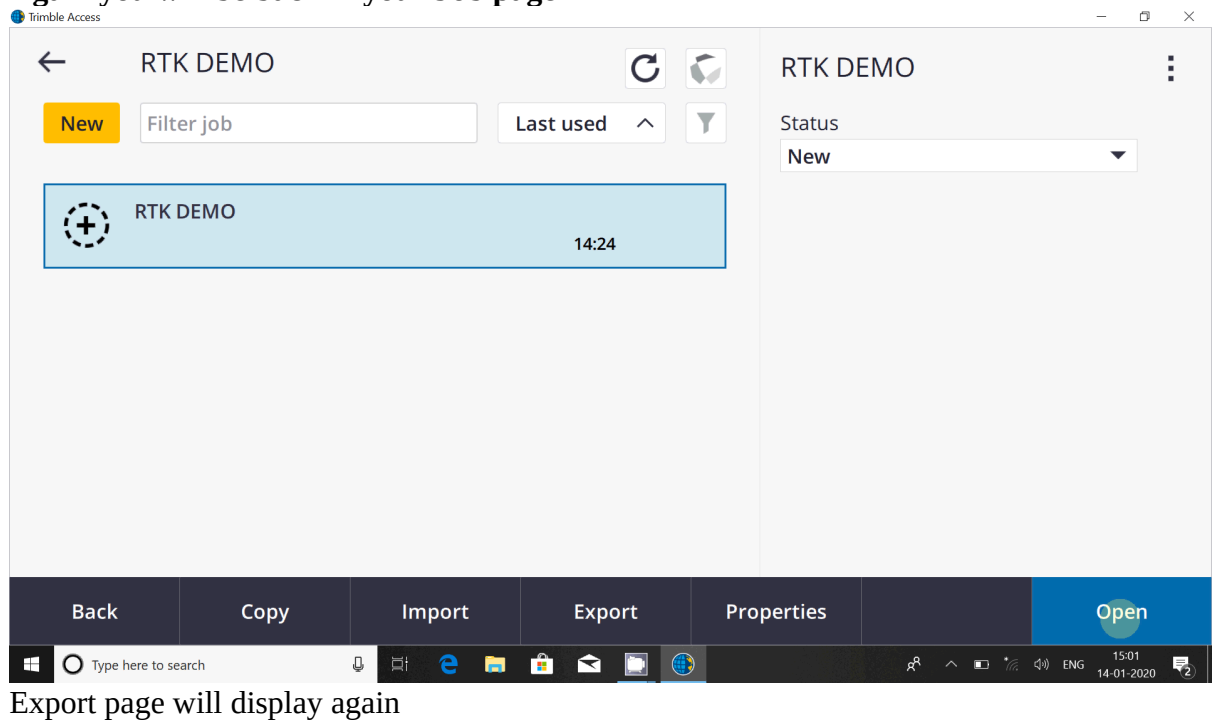

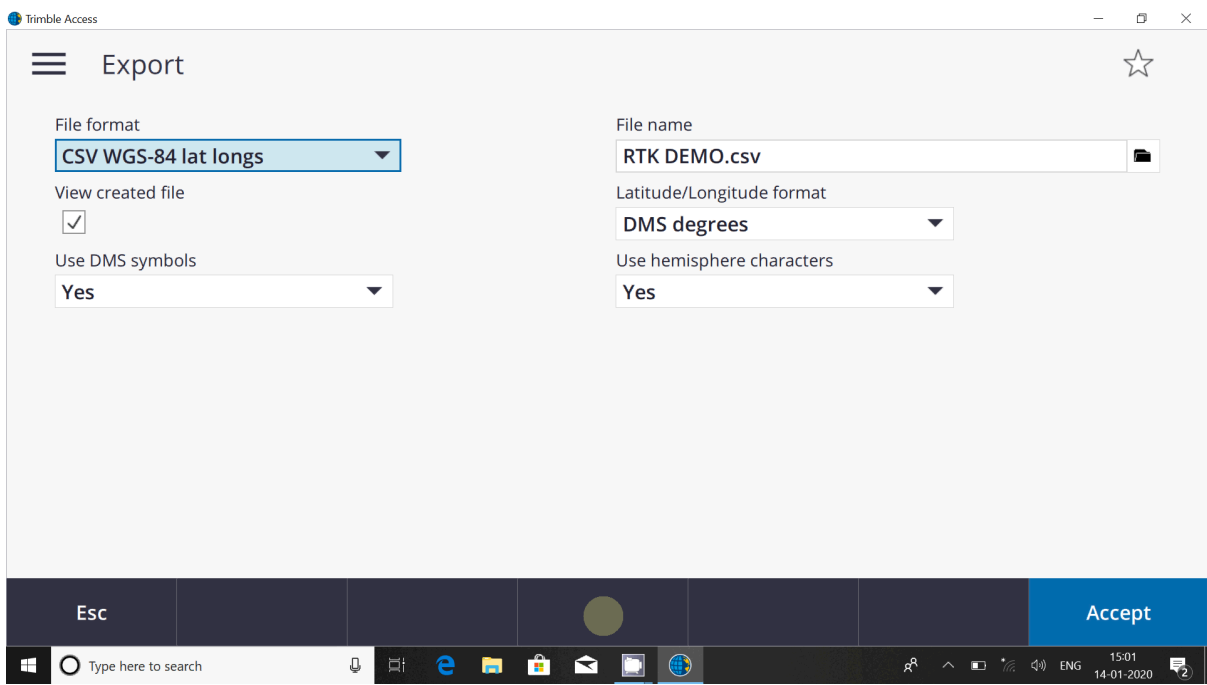

Now we have to take coordinate in Easting & Northing format. So select "Comma delimited (\*.CSV,\*.TXT)" in File Format.

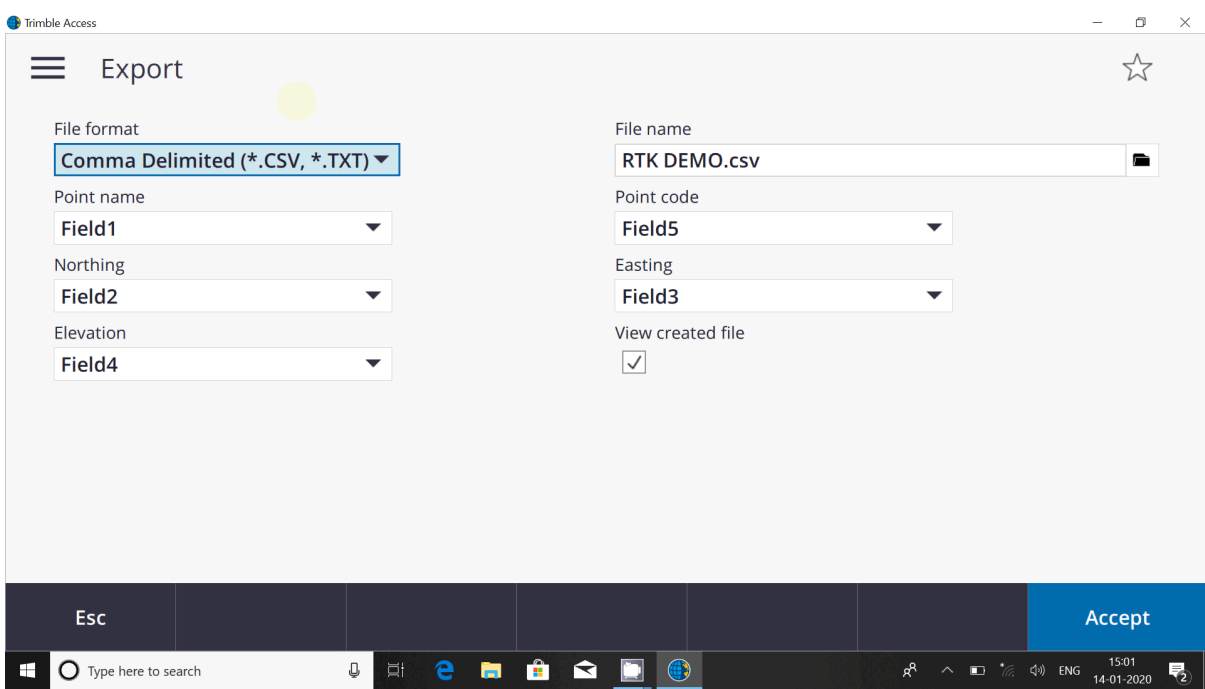

In "File name" select your desired path Select "Accept"

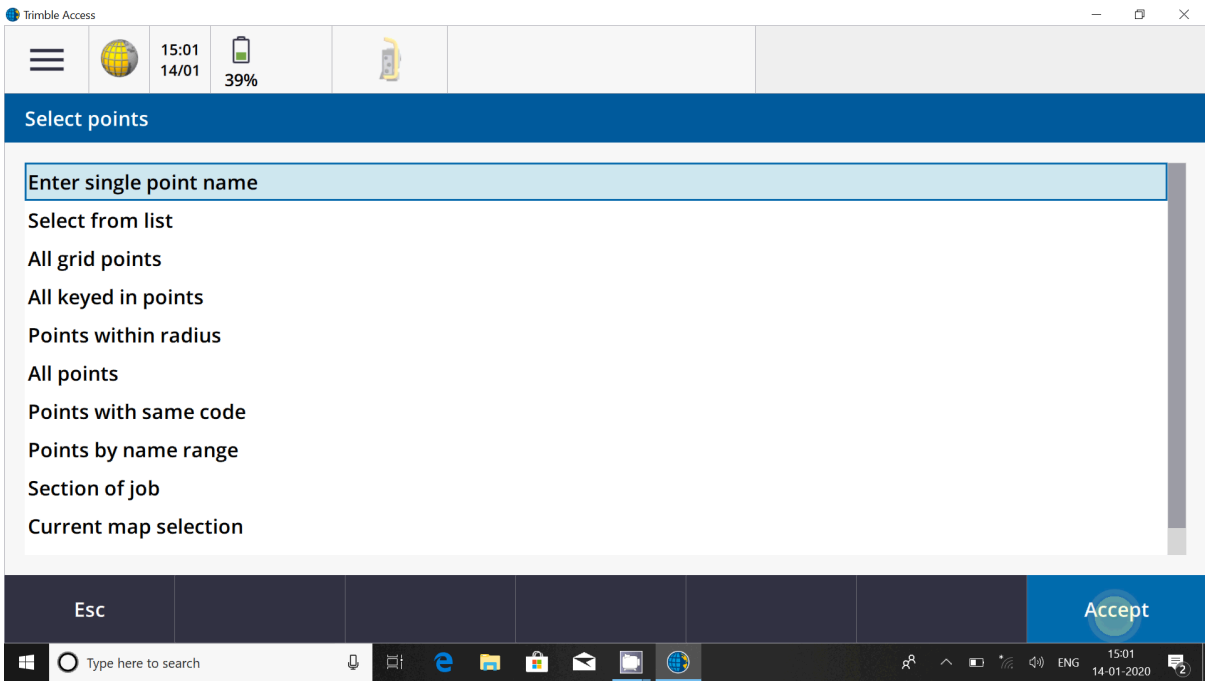

Select "All points" from options and click on Accept.

Now file has been exported in Easting & Northing format as path given and file will be opened in MS excel.